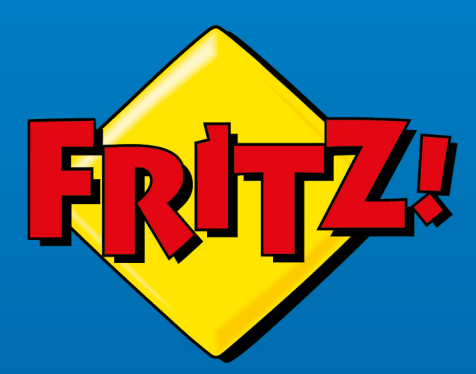

# FRITZ!  $F_R/\gamma Z$ Repeater 3000 AX

Ľű.

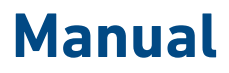

. . . . . . . . . .

# **Table of Contents**

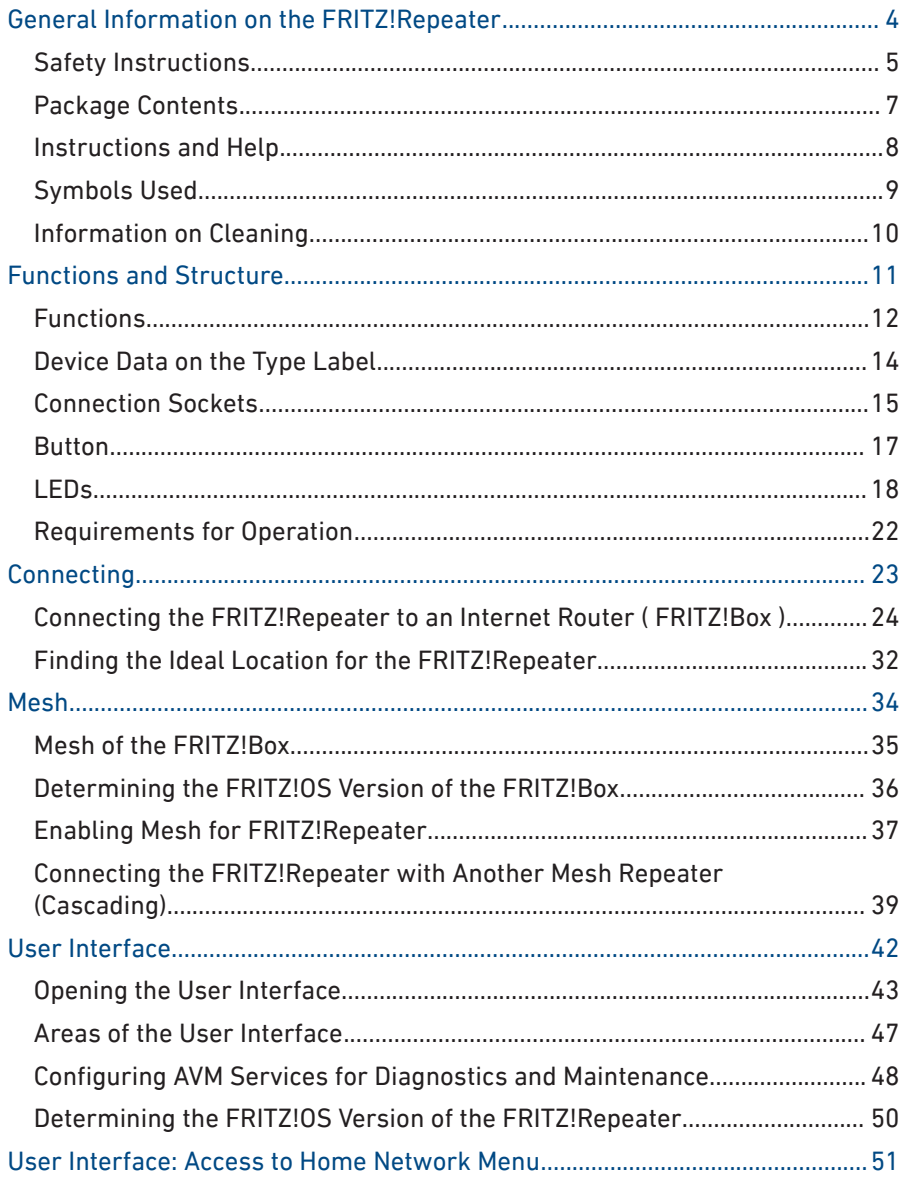

. . . . . . . . . . . . .

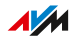

. . . . . .

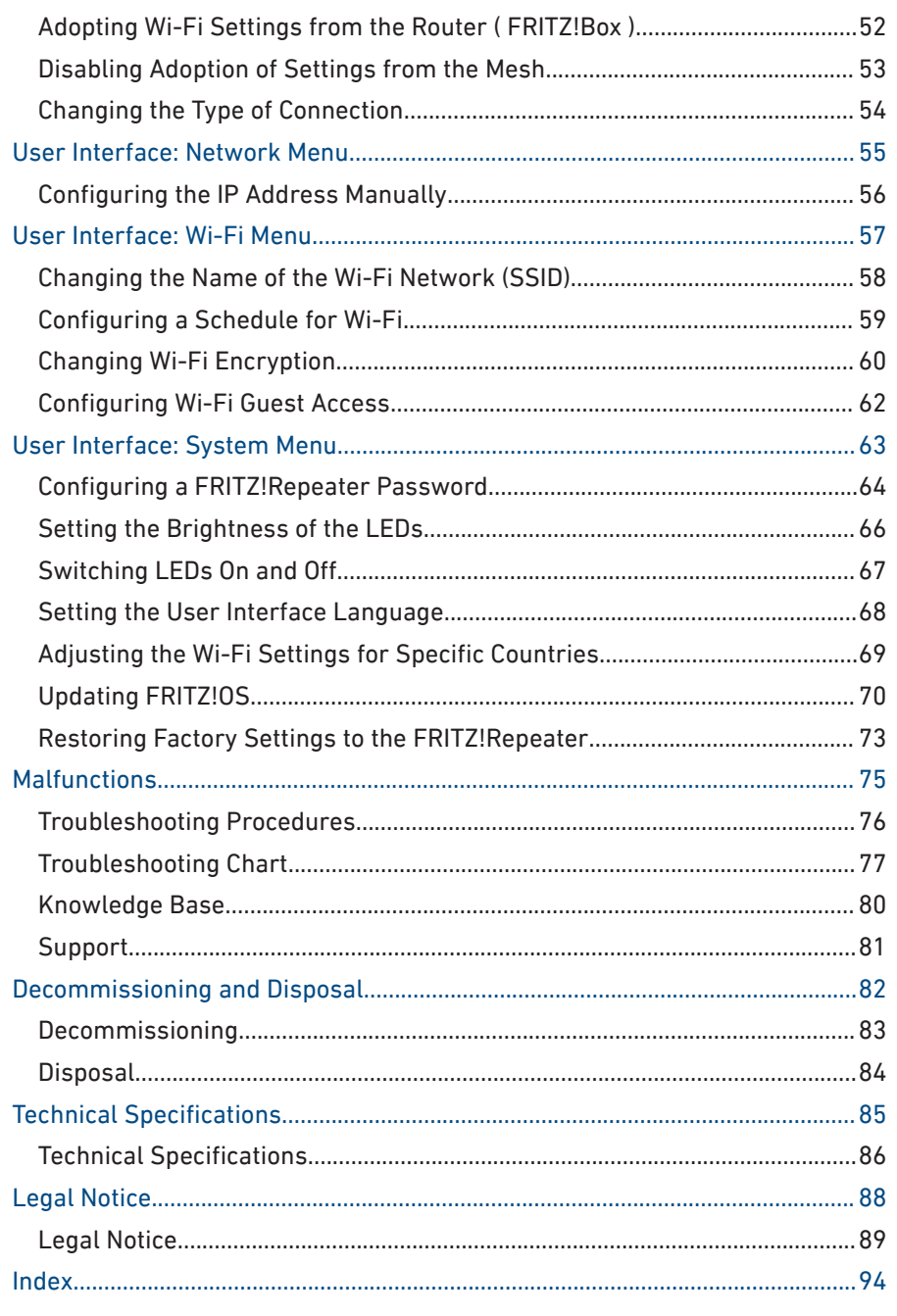

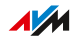

. . . . . . . .

a a

# <span id="page-3-0"></span>**General Information on the FRITZ!Repeater**

. . . . . . .

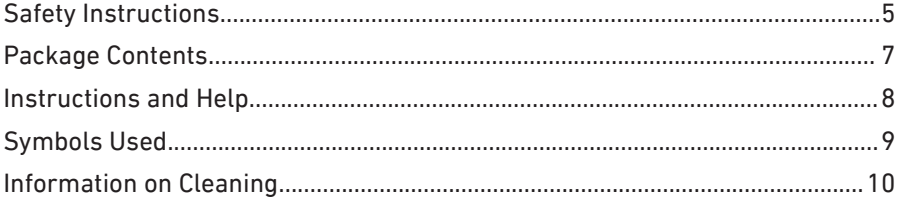

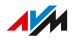

## <span id="page-4-0"></span>Safety Instructions

## **Overview**

Before connecting the FRITZ!Repeater, observe the following security instructions in order to protect yourself, the surroundings, and the FRITZ!Repeater from harm.

• • • • • • • • • • • • • • • • • • • • • • • • • • • • • • • • • • • • • • • • • • • • • • • • • • • • • • • • • • • • • • • • • • • • • • • • • • • • • • • • • • • • • • • • • • • • • • • • • • • • • • • •

## Easy Accessibility

It must always be possible to disconnect the FRITZ!Repeater from electrical power.

• Connect FRITZ!Repeater to an easily accessible outlet.

## **Overheating**

Heat accumulation can cause the FRITZ!Repeater to overheat. This can result in damage to the FRITZ!Repeater.

- Install the FRITZ!Repeater in a place that is protected from direct sunlight.
- Provide for sufficient air circulation around the FRITZ!Repeater.
- Make sure that the ventilation slits on the housing are always unobstructed.
- Do not cover the FRITZ!Repeater.
- Avoid operation in the direct vicinity of a radiator or heating unit.

## Protection from Storms and Lightning Damage

During storms, overvoltage surges can disrupt electrical and telephone networks. This can cause damage to connected electrical devices.

• Do not install the FRITZ!Repeater during an electrical storm.

## Moisture, Liquids, and Vapors

Moisture, liquids, and vapors that find their way into the FRITZ!Repeater can cause electric shocks or short circuits.

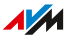

- Only use the FRITZ!Repeater indoors.
- Never let liquids get inside the FRITZ!Repeater.
- Protect the FRITZ!Repeater from vapors and moisture.

• • • • • • • • • • • • • • • • • • • • • • • • • • • • • • • • • • • • • • • • • • • • • • • • • • • • • • • • • • • • • • • • • • • • • • • • • • • • • • • • • • • • • • • • • • • • • • • • • • • • • • • •

#### Improper Cleaning

Improper cleaning with strong detergents, solvents or wet cloths can cause damage to the FRITZ!Repeater .

• Please refer to the information about cleaning your FRITZ!Repeater; [see page 10.](#page-9-1)

#### Improper Opening and Repairs

Improper opening and improper repairs can present a hazard to FRITZ!Repeater users.

• Do not open the FRITZ!Repeater.

## <span id="page-6-0"></span>Package Contents

• • • • • • • • • • • • • • • • • • • • • • • • • • • • • • • • • • • • • • • • • • • • • • • • • • • • • • • • • • • • • • • • • • • • • • • • • • • • • • • • • • • • • • • • • • • • • • • • • • • • • • • •

## Package Contents

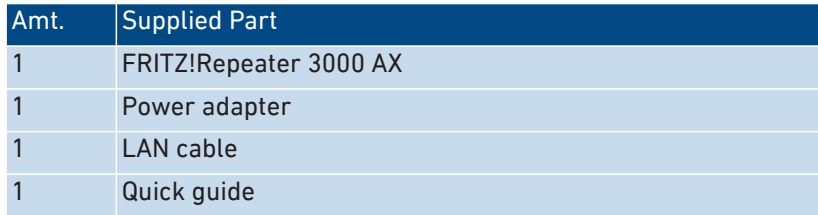

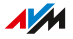

## <span id="page-7-0"></span>Instructions and Help

## Instructions and Help

Use the comprehensive customer documentation to connect, configure, and operate your FRITZ!Repeater 3000 AX.

• • • • • • • • • • • • • • • • • • • • • • • • • • • • • • • • • • • • • • • • • • • • • • • • • • • • • • • • • • • • • • • • • • • • • • • • • • • • • • • • • • • • • • • • • • • • • • • • • • • • • • • •

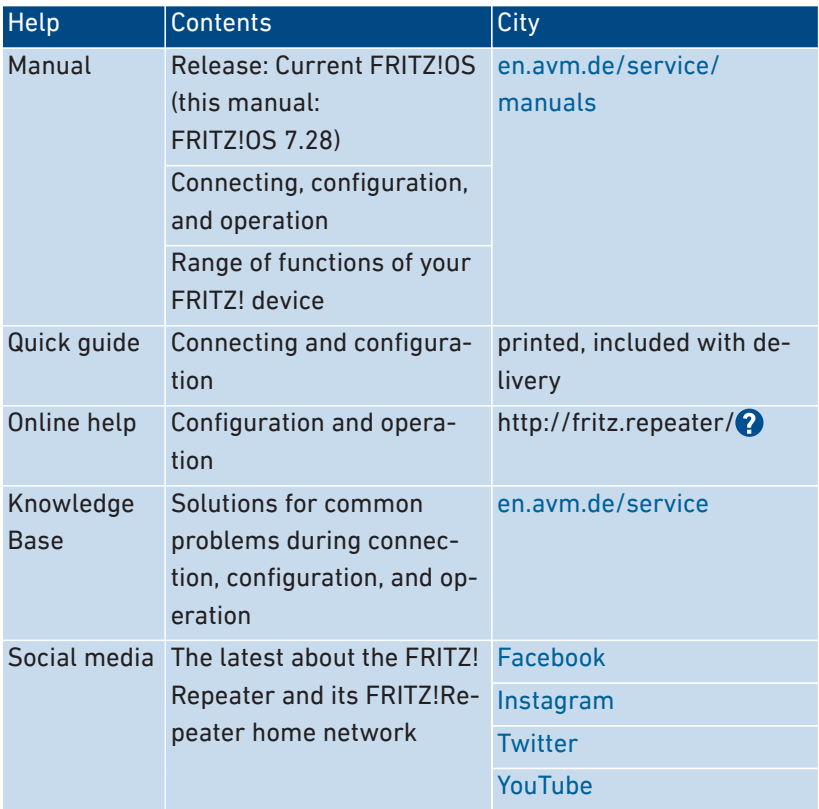

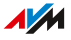

## <span id="page-8-0"></span>Symbols Used

## Symbols Used

The following symbols are used in this manual:

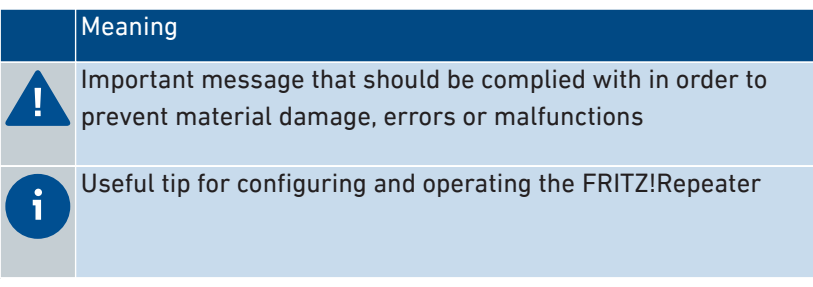

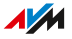

## <span id="page-9-1"></span><span id="page-9-0"></span>Information on Cleaning

## Rules

• Remove the FRITZ!Repeater from the mains before cleaning.

• • • • • • • • • • • • • • • • • • • • • • • • • • • • • • • • • • • • • • • • • • • • • • • • • • • • • • • • • • • • • • • • • • • • • • • • • • • • • • • • • • • • • • • • • • • • • • • • • • • • • • • •

- Wipe the FRITZ!Repeater with a slightly moist, lint-free cloth or an antistatic cloth.
- Do not use any strong detergents or solvents for cleaning.
- Do not use any wet cloths for cleaning.

## <span id="page-10-0"></span>**Functions and Structure**

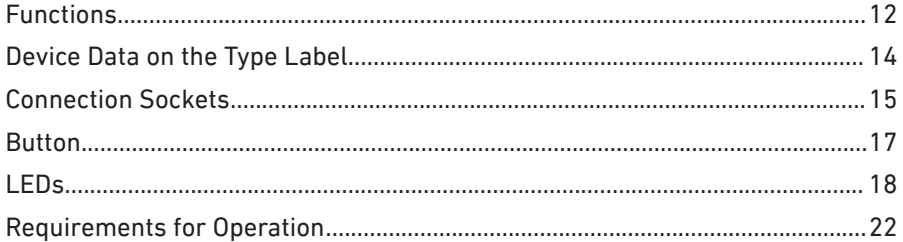

![](_page_10_Picture_4.jpeg)

. . . . . .

## <span id="page-11-0"></span>**Functions**

## Extending the Wi-Fi Network

The Wi-Fi network of an internet router ( FRITZ!Box ) often does not cover all rooms in an apartment or a house. The FRITZ!Repeater 3000 AX expands the Wi-Fi network of the router. With the FRITZ!Repeater , wireless devices like computers, tablets and smartphones then get a connection to the internet router even where its Wi-Fi network is weak or cannot be received at all. You can use the FRITZ!Repeater 3000 AX with any router you like.

• • • • • • • • • • • • • • • • • • • • • • • • • • • • • • • • • • • • • • • • • • • • • • • • • • • • • • • • • • • • • • • • • • • • • • • • • • • • • • • • • • • • • • • • • • • • • • • • • • • • • • • •

## Three Wi-Fi Radio Units

The FRITZ!Repeater 3000 AX has three wireless radio units: Two are for communication with the wireless devices in the 2.4- GHz band and in the 5- GHz band. The third radio unit provides for optimized communication with the wireless router. This radio unit maintains the connection to the FRITZ!Box in the 5- GHz band.

#### Encryption

The FRITZ!Repeater supports connections with the WPA (Wi-Fi Protected Access) standard for encryption and authentication in Wi-Fi networks. In this standard, WPA3 mode offers the highest security. The FRITZ!Repeater supports WPA3 in combination with the common WPA2 mode, since there are still only a few wireless devices that support WPA3.

"WPA2 (CCMP)" mode is preconfigured in the FRITZ!Repeater .

#### Connecting Network Devices

Computers, smartphones, media receivers, and other network devices can be connected in the following ways:

- Wireless
- LAN cable

## Connecting the Router with a LAN Cable

You can connect the FRITZ!Repeater 3000 AX to your internet router (FRITZ!Box) with a LAN cable. Use this kind of connection in the following cases:

• • • • • • • • • • • • • • • • • • • • • • • • • • • • • • • • • • • • • • • • • • • • • • • • • • • • • • • • • • • • • • • • • • • • • • • • • • • • • • • • • • • • • • • • • • • • • • • • • • • • • • • •

- The internet router does not have Wi-Fi.
- The FRITZ!Repeater is to be deployed at a location where no stable Wi-Fi connection to the internet router is possible.
- A LAN connection to the FRITZ!Box can be established from the place where the FRITZ!Repeater is being used, for example using the existing cabling in your home.

#### Mesh Wi-Fi

The FRITZ!Repeater supports Mesh in combination with a FRITZ!Box with FRITZ!OS 7.00 or higher. Mesh connects FRITZ! products that support Wi-Fi to form an especially powerful Wi-Fi network with a single name and password.

## <span id="page-13-0"></span>Device Data on the Type Label

#### **Overview**

Important device data on your FRITZ!Repeater device are presented on the type label on the bottom of the housing.

• • • • • • • • • • • • • • • • • • • • • • • • • • • • • • • • • • • • • • • • • • • • • • • • • • • • • • • • • • • • • • • • • • • • • • • • • • • • • • • • • • • • • • • • • • • • • • • • • • • • • • • •

## Device Data on the Type Label

![](_page_13_Figure_5.jpeg)

## <span id="page-14-0"></span>Connection Sockets

## Power Connection Socket

![](_page_14_Picture_3.jpeg)

![](_page_14_Picture_74.jpeg)

• • • • • • • • • • • • • • • • • • • • • • • • • • • • • • • • • • • • • • • • • • • • • • • • • • • • • • • • • • • • • • • • • • • • • • • • • • • • • • • • • • • • • • • • • • • • • • • • • • • • • • • •

![](_page_14_Picture_6.jpeg)

## LAN Sockets

![](_page_15_Picture_2.jpeg)

![](_page_15_Picture_88.jpeg)

## <span id="page-16-0"></span>Button

## Button Functions

![](_page_16_Picture_3.jpeg)

![](_page_16_Picture_74.jpeg)

![](_page_16_Picture_6.jpeg)

## <span id="page-17-0"></span>LEDs

## LED Conditions for Wi-Fi Connection to the Router (FRITZ!Box)

• • • • • • • • • • • • • • • • • • • • • • • • • • • • • • • • • • • • • • • • • • • • • • • • • • • • • • • • • • • • • • • • • • • • • • • • • • • • • • • • • • • • • • • • • • • • • • • • • • • • • • • •

![](_page_17_Picture_3.jpeg)

![](_page_17_Picture_96.jpeg)

![](_page_17_Picture_6.jpeg)

![](_page_18_Picture_288.jpeg)

• • • • • • • • • • • • • • • • • • • • • • • • • • • • • • • • • • • • • • • • • • • • • • • • • • • • • • • • • • • • • • • • • • • • • • • • • • • • • • • • • • • • • • • • • • • • • • • • • • • • • • • •

 $\mathbf{f}$ 

You can adjust the brightness of the LEDs; [see page 66.](#page-65-1)

## LED Conditions for LAN Cable Connection to the Router (FRITZ!Box)

• • • • • • • • • • • • • • • • • • • • • • • • • • • • • • • • • • • • • • • • • • • • • • • • • • • • • • • • • • • • • • • • • • • • • • • • • • • • • • • • • • • • • • • • • • • • • • • • • • • • • • • •

![](_page_19_Figure_2.jpeg)

![](_page_19_Picture_84.jpeg)

![](_page_20_Picture_259.jpeg)

• • • • • • • • • • • • • • • • • • • • • • • • • • • • • • • • • • • • • • • • • • • • • • • • • • • • • • • • • • • • • • • • • • • • • • • • • • • • • • • • • • • • • • • • • • • • • • • • • • • • • • • •

![](_page_20_Picture_2.jpeg)

You can adjust the brightness of the LEDs; [see page 66.](#page-65-1)

## <span id="page-21-0"></span>Requirements for Operation

## **Requirements**

- Router with automatic IP address assignment (DHCP)
- For operation as a wireless repeater: FRITZ!Box or other wireless router compliant with IEEE 802.11ax, IEEE 802.11ac, or 802.11n

• • • • • • • • • • • • • • • • • • • • • • • • • • • • • • • • • • • • • • • • • • • • • • • • • • • • • • • • • • • • • • • • • • • • • • • • • • • • • • • • • • • • • • • • • • • • • • • • • • • • • • • •

- For operation with a LAN cable: Router with free LAN socket
- For Mesh: FRITZ!Box with FRITZ!OS 7.00 or newer

# <span id="page-22-0"></span>**Connecting**

![](_page_22_Picture_42.jpeg)

## Connecting the FRITZ!Repeater to an Internet Router (FRITZ!Box) • • • • • • • • • • • • • • • • • • • • • • • • • • • • • • • • • • • • • • • • • • • • • • • • • • • • • • • • • • • • • • • • • • • • • • • • • • • • • • • • • • • • • • • • • • • • • • • • • • • • • • • •

#### <span id="page-23-0"></span>**Overview**

The FRITZ!Repeater can be connected with an internet router (FRITZ!Box) in two ways: You can establish a Wi-Fi connection to the router or connect the FRITZ!Repeater with a LAN cable.

The connection to the router can be configured either directly on the FRITZ!Repeater or using a computer to open the configuration wizard in the FRITZ!Repeater user interface.

#### Rules for the Wi-Fi Connection

- You can establish a Wi-Fi connection between the FRITZ!Repeater and the internet router ( FRITZ!Box ) at the touch of a button (WPS). If you cannot connect at the push of a button, use the configuration wizard in the FRITZ!Repeater user interface.
- Upon connection, the FRITZ!Repeater adopts the following Wi-Fi settings from the router ( FRITZ!Box ): Wi-Fi network name (SSID), Wi-Fi network key (password), and Wi-Fi encryption.
- In the Mesh of a FRITZ!Box , the FRITZ!Repeater automatically adopts the Wi-Fi network settings of the FRITZ!Box when it is connected, and every time they are changed in the FRITZ!Box .
- Without Mesh, the FRITZ!Repeater adopts the Wi-Fi settings just once upon connecting. If you change the Wi-Fi settings in the router, then you have to adopt the settings on the FRITZ!Repeater again; [see page 52.](#page-51-1)

#### Rules for the LAN Connection

Connect the FRITZ!Repeater via LAN cable in the following cases:

• The FRITZ!Repeater is to be deployed at a location where no stable Wi-Fi connection to the internet router ( FRITZ!Box ) is possible.

![](_page_23_Picture_14.jpeg)

• A LAN connection to the FRITZ!Box can be established from the place where the FRITZ!Repeater is being used, for example using the existing cabling in your home.

• • • • • • • • • • • • • • • • • • • • • • • • • • • • • • • • • • • • • • • • • • • • • • • • • • • • • • • • • • • • • • • • • • • • • • • • • • • • • • • • • • • • • • • • • • • • • • • • • • • • • • • •

#### **Requirements**

- The FRITZ!Repeater has the factory settings configured. If the FRITZ!Repeater has already been in use, restore its factory settings; [see page 73.](#page-72-1)
- For Wi-Fi connections at the touch of a button: The internet router must support WPS and WPS must be enabled. In a FRITZ!Box WPS is enabled by default.

## Instructions: Connecting the FRITZ!Repeater with the Internet Router (FRITZ!Box) via Wi-Fi at the Touch of a Button

![](_page_24_Figure_6.jpeg)

3. Wait until the LED starts flashing slowly.

![](_page_24_Picture_10.jpeg)

4. Press the "Connect" button.

The  $\blacksquare$  LED flashes faster.

5. Within 2 minutes: Start the connection with the touch of a button (WPS) on the router ( FRITZ!Box ). The procedure depends on the router you are using:

• • • • • • • • • • • • • • • • • • • • • • • • • • • • • • • • • • • • • • • • • • • • • • • • • • • • • • • • • • • • • • • • • • • • • • • • • • • • • • • • • • • • • • • • • • • • • • • • • • • • • • • •

![](_page_25_Picture_148.jpeg)

6. Wait until the  $\bullet$  LED on the FRITZ! Repeater lights up green. The Wi-Fi connection to the router ( FRITZ!Box ) has been established.

If the LED starts flashing slowly again, the connection was not established. Press the buttons again to establish the connection.

- 7. Connect the FRITZ!Repeater to an electrical outlet where it is to expand the Wi-Fi network. The distance from the router (FRITZ!Box) should be about the same as the distance from the devices for which the Wi-Fi network is being expanded.
- 8. The FRITZ!Repeater starts and reestablishes the Wi-Fi connection ( LED flashes green). Wait 1-2 minutes.

9. Check the  $\approx$  LED: If the LED is lit up green, then the connection has been established and the FRITZ!Repeater is positioned well.

![](_page_25_Picture_11.jpeg)

If the LED is orange or flashing orange, then the Wi-Fi connection to the router ( FRITZ!Box ) is weak (lit up orange) or could not be established (flashing orange). Test outlets at other locations; [see](#page-31-1) [page 32.](#page-31-1)

• • • • • • • • • • • • • • • • • • • • • • • • • • • • • • • • • • • • • • • • • • • • • • • • • • • • • • • • • • • • • • • • • • • • • • • • • • • • • • • • • • • • • • • • • • • • • • • • • • • • • • • •

![](_page_26_Figure_2.jpeg)

Instructions: Connecting the FRITZ!Repeater with the Internet Router ( FRITZ!Box ) via Wi-Fi using the Wizard

![](_page_26_Picture_4.jpeg)

![](_page_26_Picture_6.jpeg)

2. Insert the power supply into an electrical outlet near the internet router ( FRITZ!Box ).

• • • • • • • • • • • • • • • • • • • • • • • • • • • • • • • • • • • • • • • • • • • • • • • • • • • • • • • • • • • • • • • • • • • • • • • • • • • • • • • • • • • • • • • • • • • • • • • • • • • • • • • •

- 3. Wait until the LED starts flashing slowly.
- 4. Connect the FRITZ!Repeater with a computer using a LAN cable, or establish a Wi-Fi connection between the computer and the FRITZ!Repeater .

The preset Wi-Fi network key of the FRITZ!Repeater is printed on the bottom of the housing and on the back of the quick guide.

5. Enter the address <http://fritz.repeater> in a web browser on a computer.

The user interface of the FRITZ!Repeater opens.

- 6. Assign a password for the FRITZ!Repeater user interface. We recommend leaving the AVM services for diagnostics and maintenance of the FRITZ!Repeater enabled. You can change this setting at any time.
- 7. Click on "OK".

The login page of the user interface opens.

8. Log in using the password you just assigned for the user interface of the FRITZ!Repeater .

The configuration wizard opens.

9. Follow the steps in the configuration wizard through to the end, selecting "LAN bridge" as the type of connection.

The Wi-Fi connection to the FRITZ!Box has been established

when the  $\sum$  LED lights steadily.

- 10. Connect the FRITZ!Repeater to an electrical outlet where it is to expand the Wi-Fi network. The distance from the wireless router ( FRITZ!Box ) should be about the same as the distance from the devices for which the Wi-Fi network is being expanded.
- 11. The FRITZ!Repeater starts and reestablishes the Wi-Fi connection ( LED flashes green). Wait 1-2 minutes.
- 12. Check the **PALED:**

If the LED is lit up green, then the connection has been established and the FRITZ!Repeater is positioned well.

• • • • • • • • • • • • • • • • • • • • • • • • • • • • • • • • • • • • • • • • • • • • • • • • • • • • • • • • • • • • • • • • • • • • • • • • • • • • • • • • • • • • • • • • • • • • • • • • • • • • • • • •

If the LED is orange or flashing orange, then the Wi-Fi connection to the router ( FRITZ!Box ) is weak (lit up orange) or could not be established (flashing orange). Test outlets at other locations; [see](#page-31-1) [page 32.](#page-31-1)

![](_page_28_Figure_3.jpeg)

13. To connect to a FRITZ!Box with FRITZ!OS 7.00 or higher, enable Mesh as well; [see page 37](#page-36-1).

#### Instructions: Connecting the FRITZ!Repeater to the FRITZ!Box via LAN Cable

Connect the FRITZ!Repeater as described below if your internet router is a FRITZ!Box that has at least FRITZ!OS version 7.00 or higher and if the FRITZ!Repeater has at least FRITZ!OS 7.20 or higher.

If you want to connect the FRITZ!Repeater to a FRITZ!Box with an older version of FRITZ!OS (6.9 or lower), or if your FRITZ!Repeater does not [have FRITZ!OS 7.20 yet, then see Instructions: Connecting the](#page-29-0) [FRITZ!Repeater to the Internet Router \(FRITZ!Box\) via LAN Cable Using](#page-29-0)  the [Wizard, page 30](#page-29-0).

The FRITZ!OS version of your FRITZ!Box and your FRITZ!Repeater is found in the user interface of the FRITZ!Box ; [see page 36](#page-35-1).

1. Connect the FRITZ!Repeater to the FRITZ!Box using a LAN cable.

2. Plug the FRITZ!Repeater into an outlet using the power adapter included with delivery.

• • • • • • • • • • • • • • • • • • • • • • • • • • • • • • • • • • • • • • • • • • • • • • • • • • • • • • • • • • • • • • • • • • • • • • • • • • • • • • • • • • • • • • • • • • • • • • • • • • • • • • • •

The FRITZ! Repeater connects to the FRITZ! Box (
Solution LED flashes green). The connection is established as soon as both LEDs light up green.

Until Mesh is enabled, the FRITZ!Repeater uses its standard Wi-Fi network name and the Wi-Fi network key printed on the bottom of the housing and on the back page of the quick guide.

3. Enable Mesh; [see page 37](#page-36-1).

<span id="page-29-0"></span>Instructions: Connecting the FRITZ!Repeater to the Internet Router ( FRITZ!Box ) via LAN Cable Using the Wizard

![](_page_29_Picture_6.jpeg)

- 2. Plug the other end into an electrical outlet.
- 3. Wait until the LED starts flashing slowly.
- 4. Connect the FRITZ!Repeater with a computer using a LAN cable, or establish a Wi-Fi connection between the computer and the FRITZ!Repeater .

![](_page_29_Picture_11.jpeg)

The preset Wi-Fi network key of the FRITZ!Repeater is printed on the bottom of the housing and on the back of the quick guide.

5. Enter the address <http://fritz.repeater> in a web browser on a computer.

• • • • • • • • • • • • • • • • • • • • • • • • • • • • • • • • • • • • • • • • • • • • • • • • • • • • • • • • • • • • • • • • • • • • • • • • • • • • • • • • • • • • • • • • • • • • • • • • • • • • • • • •

The user interface of the FRITZ!Repeater opens.

- 6. Assign a password for the FRITZ!Repeater user interface. We recommend leaving the AVM services for diagnostics and maintenance of the FRITZ!Repeater enabled. You can change this setting at any time.
- 7. Click on "OK".

The login page of the user interface opens.

8. Log in using the password you just assigned for the user interface of the FRITZ!Repeater .

The configuration wizard opens.

- 9. Enable the connection type "LAN bridge" and click on "Next".
- 10. Specify whether the FRITZ!Repeater should obtain its IP address automatically. Enable "Configure the IP address manually" only if you have disabled the DHCP server in the FRITZ!Box .
- 11. Click on "Next".
- 12. Configure the Wi-Fi settings for the FRITZ!Repeater . So that wireless devices can switch automatically from the router to the FRITZ!Repeater (and back), set the same encryption and the same network key as in the router ( FRITZ!Box ).
- 13. Click on "Next".
- 14. Position the FRITZ!Repeater where you would like to use it.
- 15. Connect the FRITZ!Repeater to the router ( FRITZ!Box ) using a LAN cable.
- 16. To connect to a FRITZ!Box with FRITZ!OS 7.00 or higher, enable Mesh as well; [see page 37](#page-36-1).

![](_page_30_Picture_18.jpeg)

## <span id="page-31-1"></span><span id="page-31-0"></span>Finding the Ideal Location for the FRITZ!Repeater

#### **Overview**

The position for the FRITZ!Repeater that optimizes expansion of the Wi-Fi network can be found by applying the following rules. In combination with a FRITZ!Box you can also use the FRITZ!App WLAN to determine the ideal location.

• • • • • • • • • • • • • • • • • • • • • • • • • • • • • • • • • • • • • • • • • • • • • • • • • • • • • • • • • • • • • • • • • • • • • • • • • • • • • • • • • • • • • • • • • • • • • • • • • • • • • • • •

#### Rules

- Space should be left between the FRITZ!Repeater and walls, radiators, large devices with metal housings, other wireless devices, and transmitting devices like baby monitors, microwaves, and DECT base stations.
- The router's Wi-Fi should be available in high quality. The on the FRITZ!Repeater should be green.
- The distance between the FRITZ!Repeater and the router should be about the same as the distance from the devices for which the Wi-Fi network is being expanded.
- The FRITZ!Repeater should not be located too close to the router. With no obstructions between the devices, the distance should not be much less than 3 meters.

## FRITZ!App WLAN

FRITZ!App WLAN includes a feature to evaluate the position of the FRITZ!Repeater . This feature assists you in finding the best location for the FRITZ!Repeater .

• • • • • • • • • • • • • • • • • • • • • • • • • • • • • • • • • • • • • • • • • • • • • • • • • • • • • • • • • • • • • • • • • • • • • • • • • • • • • • • • • • • • • • • • • • • • • • • • • • • • • • • •

You can download FRITZ!App WLAN for free:

![](_page_32_Picture_4.jpeg)

## Instructions: Positioning FRITZ!Repeater with FRITZ!App WLAN

- 1. Start the FRITZ!App WLAN .
- 2. Tap on the "My Repeaters" button under "My Wi-Fi".
- 3. Tap on "Evaluate Repeater Position". If the FRITZ!Repeater is not in an optimum position, you will receive tips for improving the range of the Wi-Fi network.

<span id="page-33-0"></span>![](_page_33_Picture_30.jpeg)

. . . . . . . . . . . .

 $1.1.1.1.$ 

 $\Lambda/M$ 

. . . . . .

 $1.1.1$ 

## <span id="page-34-0"></span>Mesh of the FRITZ!Box

## **Overview**

Mesh connects FRITZ! products that support Wi-Fi to form an especially powerful Wi-Fi network with a single name and password. The hub in the Mesh is always a FRITZ!Box configured as a Mesh Master. All other FRITZ! products in the Mesh are Mesh Repeaters.

The FRITZ!Repeater 3000 AX supports Mesh in combination with a FRITZ!Box with FRITZ!OS version 7.00 or higher; [see page 36.](#page-35-2)

• • • • • • • • • • • • • • • • • • • • • • • • • • • • • • • • • • • • • • • • • • • • • • • • • • • • • • • • • • • • • • • • • • • • • • • • • • • • • • • • • • • • • • • • • • • • • • • • • • • • • • • •

## Properties in the Mesh

- In the Mesh, the FRITZ!Repeater automatically adopts the following settings from the FRITZ!Box that is configured as the Mesh Master:
	- Wi-Fi network name (SSID), Wi-Fi network key (password), and Wi-Fi encryption
	- Wi-Fi guest access and Wi-Fi schedule
	- Settings for automatic updates and for push mails
- By means of Mesh steering (band steering/AP steering), wireless devices in the Mesh always connect with the home network via the best access point.
- Updates for the FRITZ!Repeater and other FRITZ! devices in the Mesh can be performed centrally in the user interface of the FRITZ! Box (Mesh Master).
- You can connect multiple Mesh Repeaters with each other (in series) to extend the Wi-Fi range in a certain direction.

![](_page_34_Picture_14.jpeg)

## <span id="page-35-1"></span><span id="page-35-0"></span>Determining the FRITZ!OS Version of the FRITZ!Box

## **Overview**

FRITZ!OS is the operating system of the FRITZ!Box . By default, your FRITZ!Box is configured so that the current version of FRITZ!OS is regularly installed as an automatic update. If your FRITZ!Box has its own setting, or if you have an older FRITZ!Box , it can happen that the FRITZ!OS installed is an older version.

• • • • • • • • • • • • • • • • • • • • • • • • • • • • • • • • • • • • • • • • • • • • • • • • • • • • • • • • • • • • • • • • • • • • • • • • • • • • • • • • • • • • • • • • • • • • • • • • • • • • • • • •

Which version of FRITZ!OS is on your FRITZ!Box can be read in the user interface.

## <span id="page-35-2"></span>Instructions: Determining the FRITZ!OS Version of the FRITZ!Box

- 1. Open the FRITZ!Box user interface. To do this, enter the address <http://fritz.box> in the browser.
- 2. Log in to the user interface with your FRITZ!Box password or with the login data of a configured FRITZ!Box user.

The FRITZ!OS version of your FRITZ!Box is displayed in the header section of the "Overview" page along with the device information.

- 3. You can find the version number in the following information:
	- If the "Update available" link is displayed next to the version number, a newer FRITZ!OS version is available. Click on the link to update the FRITZ!OS of your FRITZ!Box .
	- If the FRITZ!OS of the FRITZ!Box has version 7.00 or higher, then you can also read the version of FRITZ!OS on a connected FRITZ!Repeater in the "Home Network / Mesh" menu and update it if necessary.

![](_page_35_Picture_13.jpeg)
#### • • • • • • • • • • • • • • • • • • • • • • • • • • • • • • • • • • • • • • • • • • • • • • • • • • • • • • • • • • • • • • • • • • • • • • • • • • • • • • • • • • • • • • • • • • • • • • • • • • • • • • • •

Mesh

### <span id="page-36-0"></span>Enabling Mesh for FRITZ!Repeater

#### **Overview**

If the FRITZ!Repeater is connected with the FRITZ!Box , check whether Mesh is enabled for the FRITZ!Repeater . If Mesh is not enabled yet, enable Mesh now.

#### Requirements

• FRITZ!Box with FRITZ!OS 7.00 or later. The FRITZ!OS version of your FRITZ!Box is found in the user interface of the FRITZ!Box ; [see page 36](#page-35-0).

#### Instructions: Checking Whether Mesh is Enabled

- 1. Open the FRITZ!Box user interface. In the browser, enter the address <http://fritz.box>.
- 2. Click on "Home Network / Mesh" in the menu.
- 3. Check whether the FRITZ!Repeater is displayed in the Mesh

Overview with the "Mesh" enabled symbol.

4. If the symbol is missing, then enable Mesh.

#### Instructions: Enabling Mesh for FRITZ!Repeater

1. Press the "Connect" button on the FRITZ!Repeater briefly.

 $The \rightarrow \text{IFD}$  flashes.

2. Within 2 minutes: Press the button to establish a Wi-Fi connection (WPS) on the FRITZ!Box that is configured as Mesh Master. The procedure depends on the buttons on the FRITZ!Box :

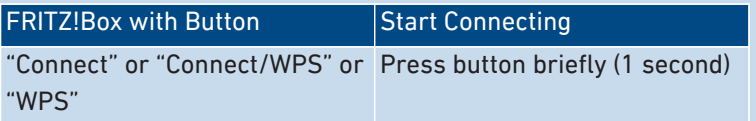

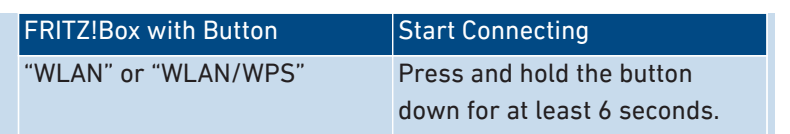

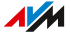

### Connecting the FRITZ!Repeater with Another Mesh Repeater (Cascading)

• • • • • • • • • • • • • • • • • • • • • • • • • • • • • • • • • • • • • • • • • • • • • • • • • • • • • • • • • • • • • • • • • • • • • • • • • • • • • • • • • • • • • • • • • • • • • • • • • • • • • • • •

#### **Overview**

In the Mesh of a FRITZ!Box you can connect several FRITZ! devices in series as Mesh Repeaters in order to expand the Wi-Fi network in one direction. A Mesh Repeater can be a FRITZ!Repeater , a FRITZ!Powerline device with Wi-Fi, or a FRITZ!Box configured as a Mesh Repeater. The hub in the Mesh is always a FRITZ!Box configured as a Mesh Master.

#### Rules

• Cascade more powerful Mesh Repeaters upstream from less powerful Mesh Repeaters.

#### Requirements

- There is already a Mesh Repeater connected with the Mesh Master (FRITZ!Box).
- For the existing Mesh Repeater, Mesh is enabled, [see page 37,](#page-36-0) and automatic adoption of the Mesh settings is enabled (user interface: "Access to Home Network / Adopt settings enabled").
- The FRITZ!Repeater you want to connect as an additional Mesh Repeater is set to its factory settings; [see page 73](#page-72-0).

#### Instructions: Connecting FRITZ!Repeater with Another Mesh Repeater

1. Connect the power adapter included with delivery with the "Power" socket on the FRITZ!Repeater .

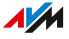

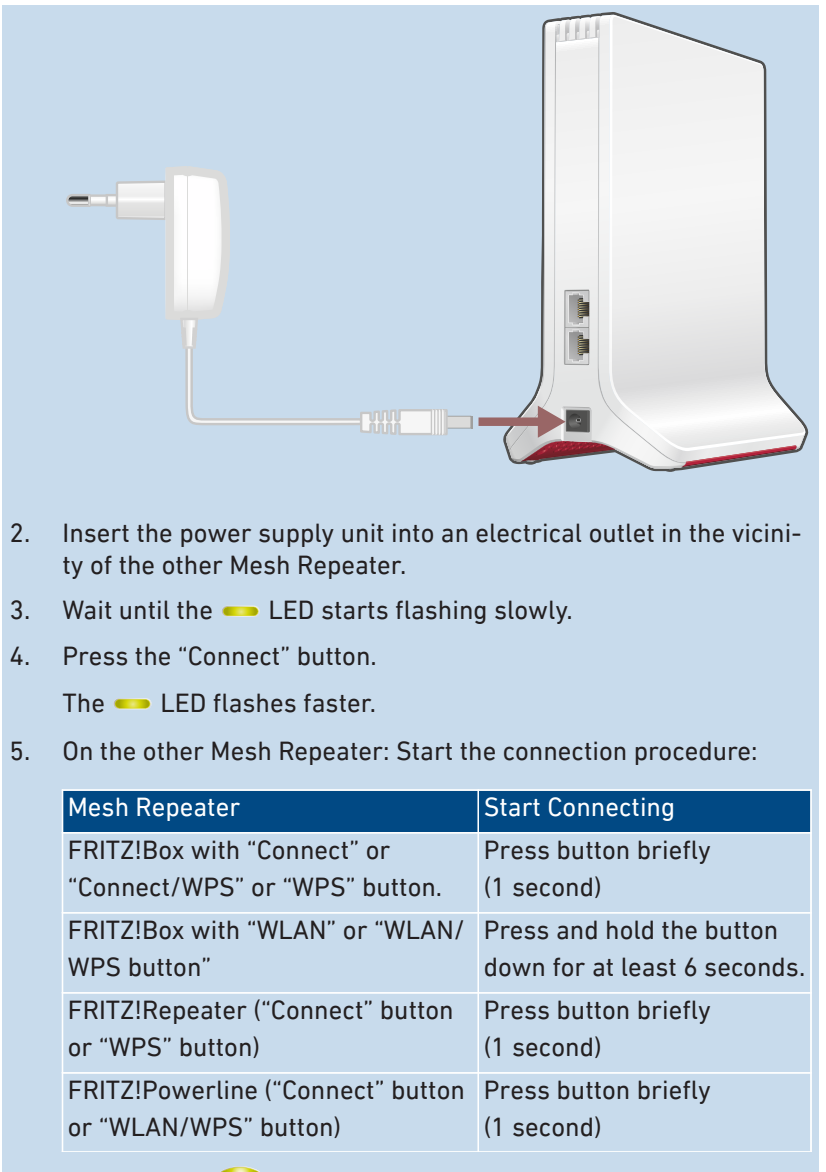

• • • • • • • • • • • • • • • • • • • • • • • • • • • • • • • • • • • • • • • • • • • • • • • • • • • • • • • • • • • • • • • • • • • • • • • • • • • • • • • • • • • • • • • • • • • • • • • • • • • • • • • •

6. Wait until the LED on the FRITZ!Repeater lights up green.

• • • • • • • • • • • • • • • • • • • • • • • • • • • • • • • • • • • • • • • • • • • • • • • • • • • • • • • • • • • • • • • • • • • • • • • • • • • • • • • • • • • • • • • • • • • • • • • • • • • • • • • •

The Wi-Fi connection to the other Mesh Repeater has been established.

7. Connect the FRITZ!Repeater to an electrical outlet where it is to expand the Wi-Fi network.

• • • • • • • • • • • • • • • • • • • • • • • • • • • • • • • • • • • • • • • • • • • • • • • • • • • • • • • • • • • • • • • • • • • • • • • • • • • • • • • • • • • • • • • • • • • • • • • • • • • • • • • •

- 8. The FRITZ!Repeater starts and restores the connection to the other Mesh Repeater ( LED flashes green). Wait 1-2 minutes.
- 9. Check the  $\approx$  LED:

If the LED is lit up green, then the connection has been established and the FRITZ!Repeater is positioned well.

If the LED is orange or flashing orange, then the Wi-Fi connection to the FRITZ!Box is weak (orange) or could not be established (flashing orange). Test outlets at other locations; [see page 32](#page-31-0).

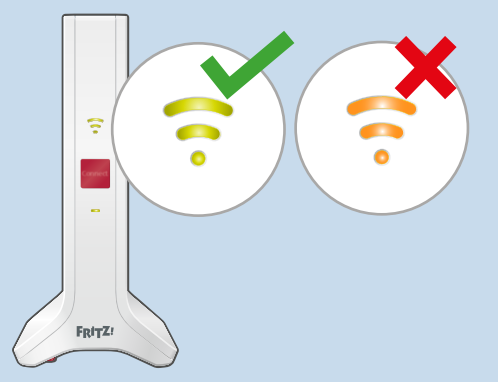

10. Enable Mesh by pressing the button on the newly configured FRITZ!Repeater and on the FRITZ!Box configured as the Mesh Master; [see page 37](#page-36-0).

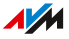

## **User Interface**

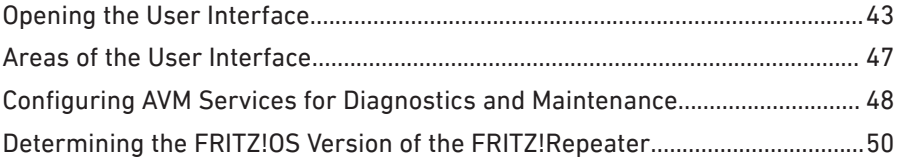

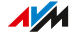

### <span id="page-42-1"></span><span id="page-42-0"></span>Opening the User Interface

#### **Overview**

Your FRITZ!Repeater has a user interface you can open in a web browser on your computer, tablet or smartphone. In the user interface you can configure your FRITZ!Repeater, enable or disable functions and receive information on connections and interfaces.

• • • • • • • • • • • • • • • • • • • • • • • • • • • • • • • • • • • • • • • • • • • • • • • • • • • • • • • • • • • • • • • • • • • • • • • • • • • • • • • • • • • • • • • • • • • • • • • • • • • • • • • •

In the Mesh of a FRITZ!Box , the FRITZ!Repeater automatically adopts certain settings from the FRITZ!Box (Mesh Master); [see page 35.](#page-34-0) These settings can only be changed in the user interface of the FRITZ!Box .

If you would like to configure unique settings for the FRITZ!Repeater in the Mesh, you can disable adoption of the settings; [see page 53.](#page-52-0)

#### Rules

- You can open the user interface of the FRITZ!Repeater directly in a web browser or via the user interface of a FRITZ!Box .
- If you open the FRITZ!Repeater user interface directly in a web browser, then you must assign a unique password for the FRITZ!Repeater the first time it is opened.
- Once you have assigned a unique password for the FRITZ!Repeater , you will be prompted to enter this password every time you open the user interface.
- In the Mesh of a FRITZ!Box : If you did not assign a unique password for the FRITZ!Repeater , every time you open the user interface you will be prompted to enter the FRITZ!Box password of the FRITZ!Box configured as the Mesh Master.

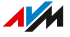

#### AVM Services for Diagnostics and Maintenance

The first time the user interface is opened, you will be asked whether you consent to the use of AVM services for diagnostics and maintenance. We recommend leaving the use of AVM services enabled. You can change this setting at any time. For more information on AVM services, [see page 48](#page-47-1).

• • • • • • • • • • • • • • • • • • • • • • • • • • • • • • • • • • • • • • • • • • • • • • • • • • • • • • • • • • • • • • • • • • • • • • • • • • • • • • • • • • • • • • • • • • • • • • • • • • • • • • • •

#### Instructions: Opening the User Interface (One FRITZ!Repeater)

If you are using only one FRITZ!Repeater in the home network of your FRITZ!Box , open the user interface as follows:

1. Open a web browser on a computer, tablet or smartphone in the home network.

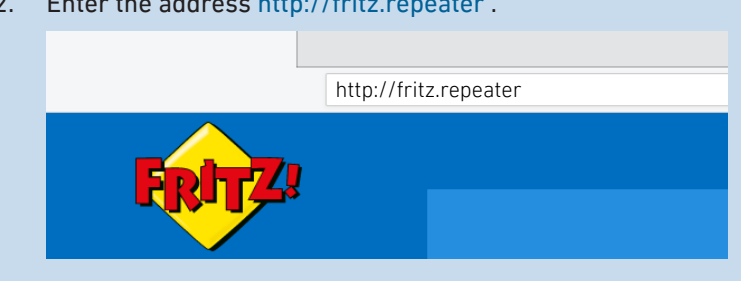

2. Enter the address <http://fritz.repeater> .

### Instructions: Opening the User Interface (Multiple FRITZ!Repeaters)

If you are using more than one FRITZ!Repeater in the home network of your FRITZ!Box , proceed as follows:

- 1. Open a web browser on a computer, tablet or smartphone in the home network.
- 2. Enter the address [http://fritz.box.](http://fritz.box)

The FRITZ!Box user interface opens.

3. Select "Home Network / Mesh Overview".

The Mesh Overview of the FRITZ!Box shows all of the devices connected with the FRITZ!Box along with their IP addresses.

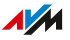

4. Click on the name of a FRITZ!Repeater or enter its IP address in the web browser.

• • • • • • • • • • • • • • • • • • • • • • • • • • • • • • • • • • • • • • • • • • • • • • • • • • • • • • • • • • • • • • • • • • • • • • • • • • • • • • • • • • • • • • • • • • • • • • • • • • • • • • • •

The user interface of the selected FRITZ!Repeater opens.

#### Instructions: Opening the User Interface (Other Router)

If your router is not a FRITZ!Box , open the user interface of FRITZ!Repeater as follows:

- 1. Open the user interface of the router.
- 2. Determine the IP address of the FRITZ!Repeater 3000 AX.
- 3. Enter the IP address in a web browser on a computer, tablet or smartphone.

Instructions: Opening the User Interface (No Connection to the FRITZ!Box Home Network)

If the FRITZ!Repeater is not integrated in the home network of a FRITZ!Box and does not have a connection to the internet router, then open the user interface as follows:

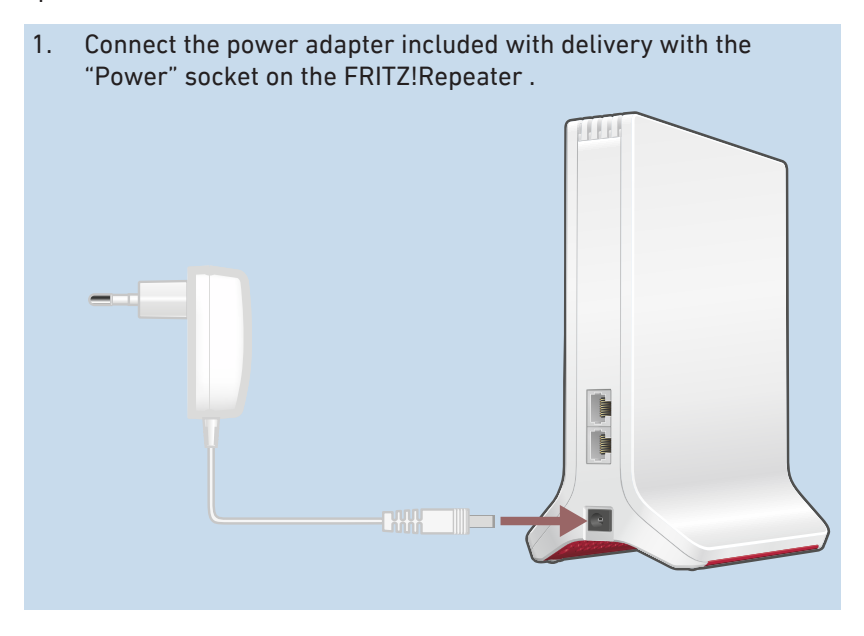

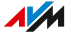

2. Connect the FRITZ!Repeater with a computer using a LAN cable, or establish a Wi-Fi connection between the computer and the FRITZ!Repeater .

• • • • • • • • • • • • • • • • • • • • • • • • • • • • • • • • • • • • • • • • • • • • • • • • • • • • • • • • • • • • • • • • • • • • • • • • • • • • • • • • • • • • • • • • • • • • • • • • • • • • • • • •

The preset Wi-Fi network key of the FRITZ!Repeater is printed on the bottom of the housing and on the back of the quick guide.

3. Open a web browser on your computer and enter the address <http://fritz.repeater> or 192.168.178.2.

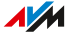

### <span id="page-46-0"></span>Areas of the User Interface

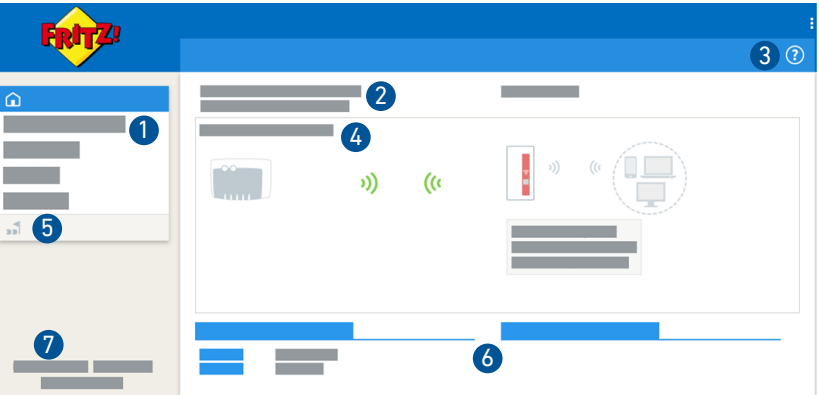

• • • • • • • • • • • • • • • • • • • • • • • • • • • • • • • • • • • • • • • • • • • • • • • • • • • • • • • • • • • • • • • • • • • • • • • • • • • • • • • • • • • • • • • • • • • • • • • • • • • • • • • •

#### No. Function / Display

- 1 Menu
- 2 Device information and FRITZ!OS version
- 3 Online help
- 4 Type of connection (to the home network)
- 5 Configuration wizards
- 6 Connected devices and devices in the home network
- 7 Left
	- Contents: all pages in the user interface
	- Manual: FRITZ!Repeater 3000 AX (PDF)
	- en.avm.de: AVM Web Pages

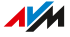

### <span id="page-47-1"></span><span id="page-47-0"></span>Configuring AVM Services for Diagnostics and Maintenance

• • • • • • • • • • • • • • • • • • • • • • • • • • • • • • • • • • • • • • • • • • • • • • • • • • • • • • • • • • • • • • • • • • • • • • • • • • • • • • • • • • • • • • • • • • • • • • • • • • • • • • • •

#### **Overview**

The AVM services for diagnostics and maintenance support the security and further development of your FRITZ!Repeater 3000 AX and keep the FRITZ!OS up to date.

#### AVM Services

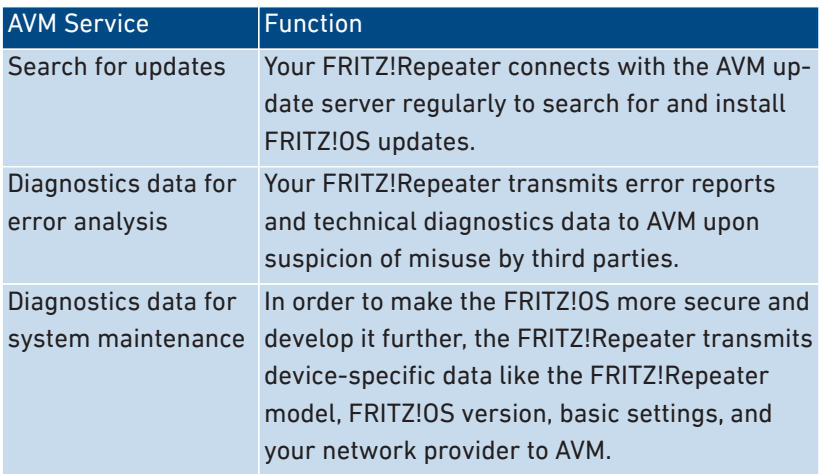

#### Data Protection

The diagnostics data and the device-specific data transmitted by your FRITZ!Repeater to AVM do not contain any personalized data. The data transmitted serve the exclusive purpose of technical adaptations and optimizations of your FRITZ!Repeater. Neither will AVM pass these data on to third parties. The exact wording of the data privacy statement is presented under "Legal Notice / Data Privacy Statement" in the online help.

#### Instructions: Configuring AVM Services

1. Open the user interface; [see page 43](#page-42-1).

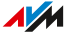

- 2. Select "Contents / AVM Services".
- 3. For instructions, open the online help  $\bullet$ .

### <span id="page-49-0"></span>Determining the FRITZ!OS Version of the FRITZ!Repeater

• • • • • • • • • • • • • • • • • • • • • • • • • • • • • • • • • • • • • • • • • • • • • • • • • • • • • • • • • • • • • • • • • • • • • • • • • • • • • • • • • • • • • • • • • • • • • • • • • • • • • • • •

#### **Overview**

FRITZ!OS is the operating system of the FRITZ!Repeater . By default, your FRITZ!Repeater is configured so that the current version of FRITZ!OS is regularly installed as an automatic update. If you reconnect the FRITZ!Repeater , or if your FRITZ!Repeater has its own setting, it can happen that the FRITZ!OS installed is an older version.

Which version of FRITZ!OS is on your FRITZ!Repeater can be read in the user interface.

#### Instructions: Determining the FRITZ!OS Version of the FRITZ!Repeater

- 1. Open the FRITZ!Repeater user interface; [see page 43.](#page-42-1)
- 2. Log in to the user interface.

The FRITZ!OS version of your FRITZ!Repeater is displayed in the header section of the "Overview" page along with the device information.

- 3. You can find the version number in the following information:
	- If the "Update available" link is displayed next to the version number, a newer FRITZ!OS version is available. Click on the link to update the FRITZ!OS of your FRITZ!Repeater .

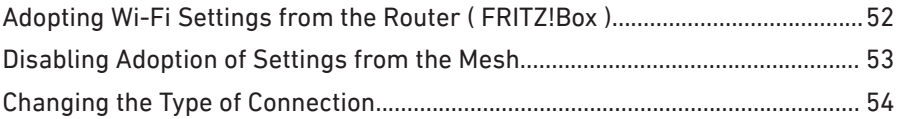

### <span id="page-51-0"></span>Adopting Wi-Fi Settings from the Router ( FRITZ!Box )

#### **Overview**

You can adopt the Wi-Fi settings of the router at the touch of a button. You only need this feature if your router is not a FRITZ!Box , or if your FRITZ!Box does not support Mesh.

• • • • • • • • • • • • • • • • • • • • • • • • • • • • • • • • • • • • • • • • • • • • • • • • • • • • • • • • • • • • • • • • • • • • • • • • • • • • • • • • • • • • • • • • • • • • • • • • • • • • • • • •

In the Mesh of a FRITZ!Box , the FRITZ!Repeater automatically adopts the Wi-Fi network settings when it is connected, and every time they are changed in the FRITZ!Box ; without Mesh, they are adopted only upon connection.

The Wi-Fi settings adopted are the Wi-Fi network name (SSID), Wi-Fi network key, and the Wi-Fi encryption.

Instructions: Adopting the Wi-Fi Settings of the Router at the Touch of a Button

1. Press the "Connect button on the FRITZ!Repeater ".

The  $\blacksquare$  LED flashes.

2. Within 2 minutes: Start the adoption of Wi-Fi settings at the touch of a button (WPS) on the router (FRITZ!Box). The procedure depends on the router you are using:

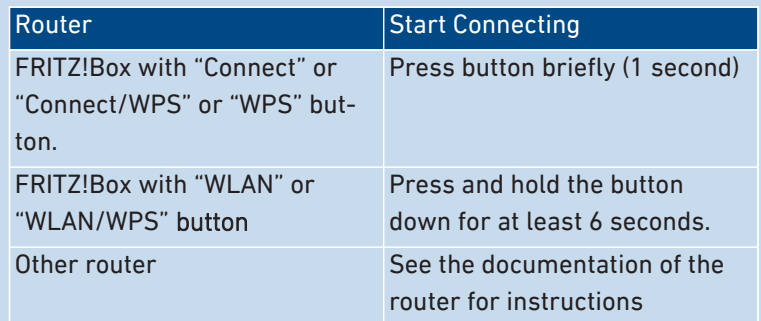

### <span id="page-52-1"></span><span id="page-52-0"></span>Disabling Adoption of Settings from the Mesh

#### **Overview**

In the Mesh of a FRITZ!Box , the FRITZ!Repeater automatically adopts certain settings from the FRITZ!Box (Mesh Master) by default; [see](#page-34-0) [page 35](#page-34-0).

• • • • • • • • • • • • • • • • • • • • • • • • • • • • • • • • • • • • • • • • • • • • • • • • • • • • • • • • • • • • • • • • • • • • • • • • • • • • • • • • • • • • • • • • • • • • • • • • • • • • • • • •

You can disable the adoption of settings in the Mesh and configure customized settings for your FRITZ!Repeater . Doing so does not remove the FRITZ!Repeater from the Mesh.

#### **Requirements**

• The FRITZ!Repeater is in the Mesh of a FRITZ!Box

#### Rules

Disabling adoption of the settings results in the following restrictions:

- Changes to settings in the FRITZ!Box are no longer automatically adopted by the FRITZ!Repeater .
- Mesh steering is no longer available for the FRITZ!Repeater .

#### Instructions: Disabling Adoption of the Settings from the Mesh

- 1. Open the user interface; [see page 43](#page-42-1).
- 2. Select "Access to Home Network".
- 3. Disable the option "Adopt settings enabled" in the "Adopt Settings from the Mesh" section.
- 4. Click on "Apply" and wait until you receive the message that the FRITZ!Repeater configuration has been concluded.

### <span id="page-53-0"></span>Changing the Type of Connection

#### **Overview**

The FRITZ!Repeater can be connected with an internet router (FRITZ!Box) in two ways: You can establish a Wi-Fi connection to the router or connect the FRITZ!Repeater with a LAN cable.

• • • • • • • • • • • • • • • • • • • • • • • • • • • • • • • • • • • • • • • • • • • • • • • • • • • • • • • • • • • • • • • • • • • • • • • • • • • • • • • • • • • • • • • • • • • • • • • • • • • • • • • •

The following connection types must be configured for the FRITZ!Repeater :

- for connection via Wi-Fi: "Wireless bridge" (standard setting)
- for connection via LAN cable: "LAN bridge" "LAN bridge" is configured automatically for FRITZ!Repeater with FRITZ!OS version 7.20 or higher whenever they connect to a FRITZ!Box with FRITZ!OS version 7.00 or higher.

You can check this setting manually on your FRITZ!Repeater and change it if needed.

#### Application Example

- The FRITZ!Repeater was already connected with the internet router (FRITZ!Box) by LAN cable, and now is to be connected via Wi-Fi.
- When connecting to the internet router ( FRITZ!Box ) via LAN cable, the FRITZ!Repeater was not automatically set to the connection type "LAN bridge".

#### Instructions: Changing the Type of Connection

- 1. Open the user interface; [see page 43](#page-42-1).
- 2. Select "Access to Home Network".

The type of connection configured for your FRITZ!Repeater is displayed.

3. To change this setting, click on "Change the Type of Connection" and follow the instructions in the configuration wizard.

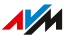

## **User Interface: Network Menu**

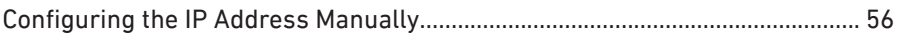

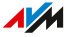

### <span id="page-55-0"></span>Configuring the IP Address Manually

#### **Overview**

In the default setting, the FRITZ!Repeater automatically obtains an IP address from the internet router ( FRITZ!Box ). You can also define the IP address for the FRITZ!Repeater manually.

• • • • • • • • • • • • • • • • • • • • • • • • • • • • • • • • • • • • • • • • • • • • • • • • • • • • • • • • • • • • • • • • • • • • • • • • • • • • • • • • • • • • • • • • • • • • • • • • • • • • • • • •

#### Application Example

• FRITZ!Repeater is to be used in a home network where there is no DHCP server to assign IP addresses automatically.

#### Instructions: Configuring the IP Address Manually

- 1. Open the user interface; [see page 43](#page-42-1).
- 2. Select "Network / Network Settings".
- 3. For instructions, open the online help  $\Omega$ .

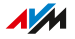

## **User Interface: Wi-Fi Menu**

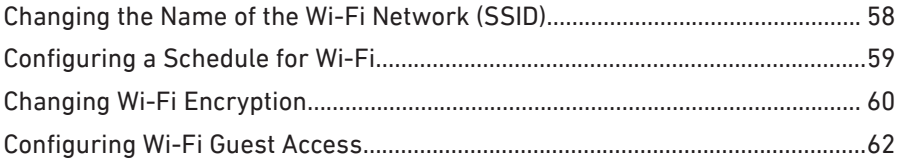

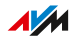

. . . . . .

### <span id="page-57-0"></span>Changing the Name of the Wi-Fi Network (SSID)

#### **Overview**

You can change the Wi-Fi network name (SSID) of the FRITZ!Repeater.

• • • • • • • • • • • • • • • • • • • • • • • • • • • • • • • • • • • • • • • • • • • • • • • • • • • • • • • • • • • • • • • • • • • • • • • • • • • • • • • • • • • • • • • • • • • • • • • • • • • • • • • •

In the Mesh of a FRITZ!Box , the FRITZ!Repeater automatically adopts the Wi-Fi network name (SSID) from the FRITZ!Box (Mesh Master).

If you would like to configure a unique Wi-Fi network name (SSID) for the FRITZ!Repeater in the Mesh, you can disable adoption of the settings; [see page 53](#page-52-0).

#### Example

The FRITZ!Repeater has the same SSID as your internet router (FRITZ!Box), but you would specifically like to select the Wi-Fi network of the FRITZ!Repeater on a wireless device.

#### Instructions: Changing the Wi-Fi Network Name (SSID)

- 1. Open the user interface; [see page 43](#page-42-1).
- 2. Select "Wi-Fi / Wi-Fi Network".
- 3. For instructions, open the online help  $\Omega$ .

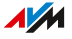

### <span id="page-58-0"></span>Configuring a Schedule for Wi-Fi

#### **Overview**

If there are regular times when you do not use Wi-Fi, you can set up a switching schedule to save power and reduce Wi-Fi radiation.

• • • • • • • • • • • • • • • • • • • • • • • • • • • • • • • • • • • • • • • • • • • • • • • • • • • • • • • • • • • • • • • • • • • • • • • • • • • • • • • • • • • • • • • • • • • • • • • • • • • • • • • •

In the Mesh of a FRITZ!Box , the FRITZ!Repeater automatically adopts the settings for the Wi-Fi schedule from the FRITZ!Box (Mesh Master).

If you would like to configure customized Wi-Fi schedule settings for the FRITZ!Repeater in the Mesh, then you can disable adoption of the settings; [see page 53](#page-52-0).

#### Instructions: Configuring a Schedule

- 1. Open the user interface; [see page 43](#page-42-1).
- 2. Select "Wi-Fi / Schedule".
- 3. For instructions, open the online help  $\mathbf Q$ .

### <span id="page-59-0"></span>Changing Wi-Fi Encryption

#### **Overview**

You can change the Wi-Fi network key and the WPA mode (encryption standard) of the FRITZ!Repeater .

• • • • • • • • • • • • • • • • • • • • • • • • • • • • • • • • • • • • • • • • • • • • • • • • • • • • • • • • • • • • • • • • • • • • • • • • • • • • • • • • • • • • • • • • • • • • • • • • • • • • • • • •

In the Mesh of a FRITZ!Box , the FRITZ!Repeater automatically adopts the settings for the Wi-Fi encryption from the FRITZ!Box (Mesh Master).

If you would like to configure customized Wi-Fi encryption settings for the FRITZ!Repeater in the Mesh, then you can disable adoption of the settings; [see page 53.](#page-52-0)

#### Example 1

You would like to select the Wi-Fi network of the FRITZ!Repeater specifically on wireless devices. For this reason you assigned the radio network a different name (SSID) than the radio network of the FRITZ!Box . Now the radio network of the FRITZ!Repeater should receive a different network key.

#### Example 2

You would like to use the latest WPA3 encryption standard with wireless devices.

#### Instructions: Defining the Network Key and WPA Mode

- 1. Open the user interface; [see page 43](#page-42-1).
- 2. Select "Wi-Fi / Security".
- 3. Select a WPA mode; [see page 61](#page-60-0).
- 4. Enter a network key. A secure network key has at least 20 characters and contains numerals, upper and lower case letters, and other characters. A list of valid characters is presented in the Online Help  $\Omega$ .
- 5. Save your settings by clicking on "Apply".

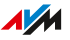

#### <span id="page-60-0"></span>WPA Mode

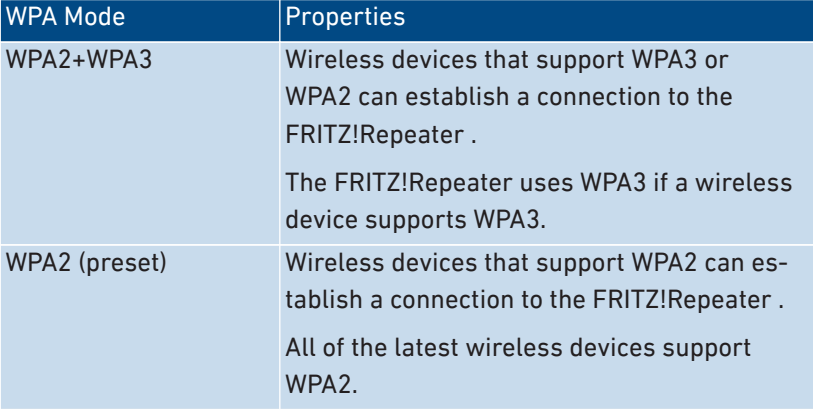

### <span id="page-61-0"></span>Configuring Wi-Fi Guest Access

#### **Overview**

If the FRITZ!Repeater is connected with a FRITZ!Box , you can set up a Wi-Fi guest access for your guests. With this your guests receive an internet connection of their own for their smartphones, tablets or laptops. Access to other devices in the home network (for instance, shared files, printers) is not possible from the guest network. No settings on the FRITZ!Box or FRITZ!Repeater can be changed via the guest access.

• • • • • • • • • • • • • • • • • • • • • • • • • • • • • • • • • • • • • • • • • • • • • • • • • • • • • • • • • • • • • • • • • • • • • • • • • • • • • • • • • • • • • • • • • • • • • • • • • • • • • • • •

In the Mesh of a FRITZ!Box , the FRITZ!Repeater automatically adopts the settings for the Wi-Fi guest access from the FRITZ!Box (Mesh Master).

If you would like to configure customized Wi-Fi guest access settings for the FRITZ!Repeater , then you can disable adoption of the settings; [see page 53](#page-52-0).

#### Instructions: Configuring Wi-Fi Guest Access

- 1. Open the user interface; [see page 43](#page-42-1).
- 2. Select "Wi-Fi / Guest Access".
- 3. For instructions, open the online help  $\Omega$ .

# **User Interface: System Menu**

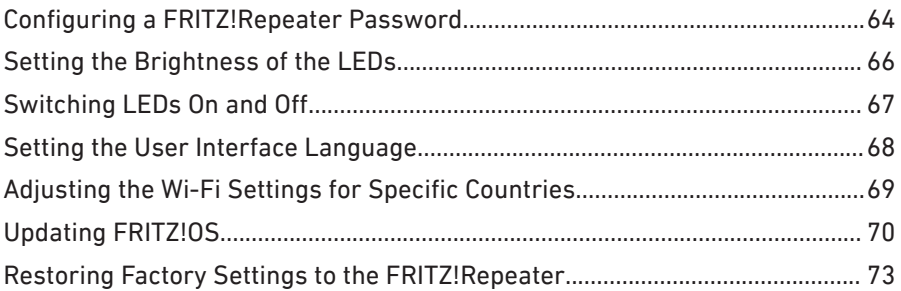

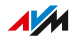

### <span id="page-63-0"></span>Configuring a FRITZ!Repeater Password

#### Rules

• If you do not configure the FRITZ!Repeater via the user interface of a FRITZ!Box , then assign a unique password for the FRITZ!Repeater the first time the FRITZ!Repeater user interface is opened.

• • • • • • • • • • • • • • • • • • • • • • • • • • • • • • • • • • • • • • • • • • • • • • • • • • • • • • • • • • • • • • • • • • • • • • • • • • • • • • • • • • • • • • • • • • • • • • • • • • • • • • • •

- Once you have assigned a unique password for the FRITZ!Repeater, you will be prompted to enter this password every time you open the user interface.
- In the Mesh of a FRITZ!Box : If you did not assign a unique password for the FRITZ!Repeater , every time you open the user interface you will be prompted to enter the password of the FRITZ!Box configured as the Mesh Master.

#### Rules for Passwords

• Select a password with at least twelve characters, which includes capitals and lower-case letters as well as numerals and special characters.

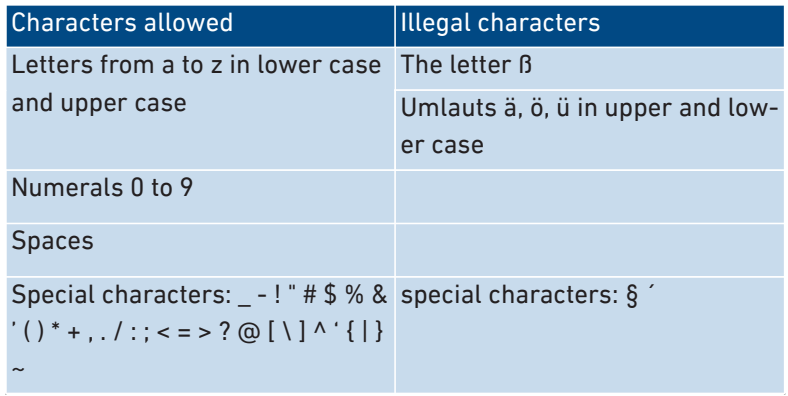

• Configure the "Forgot Password" push service. The push service sends you an email with an access link which you can use to assign a new password for your FRITZ!Repeater .

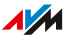

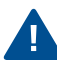

If you forget your FRITZ!Repeater password and did not configure the "Forgot password" push service, you will have to restore the factory settings to your FRITZ!Repeater .

• • • • • • • • • • • • • • • • • • • • • • • • • • • • • • • • • • • • • • • • • • • • • • • • • • • • • • • • • • • • • • • • • • • • • • • • • • • • • • • • • • • • • • • • • • • • • • • • • • • • • • • •

Instructions: Configuring a FRITZ!Repeater Password

- 1. Open the user interface; [see page 43](#page-42-1).
- 2. Go to the "System / Password" menu.
- 3. For instructions, open the online help  $\mathbf Q$ .

### <span id="page-65-0"></span>Setting the Brightness of the LEDs

#### **Overview**

You can set the brightness of the LEDs.

• • • • • • • • • • • • • • • • • • • • • • • • • • • • • • • • • • • • • • • • • • • • • • • • • • • • • • • • • • • • • • • • • • • • • • • • • • • • • • • • • • • • • • • • • • • • • • • • • • • • • • • •

#### Instructions: Setting Brightness

- 1. Open the user interface; [see page 43](#page-42-1).
- 2. Go to the "System / LEDs" menu.
- 3. Set the LED brightness.
- 4. Click on "Apply".

## <span id="page-66-0"></span>Switching LEDs On and Off

#### **Overview**

You can switch the LEDs on or off permanently.

#### Instructions: Switching LEDs On and Off

- 1. Open the user interface; [see page 43](#page-42-1).
- 2. Go to the "System / LEDs" menu.
- 3. Enable or disable the "Turn off the LED display" checkbox.

• • • • • • • • • • • • • • • • • • • • • • • • • • • • • • • • • • • • • • • • • • • • • • • • • • • • • • • • • • • • • • • • • • • • • • • • • • • • • • • • • • • • • • • • • • • • • • • • • • • • • • • •

4. Save your settings by clicking on "Apply".

### <span id="page-67-0"></span>Setting the User Interface Language

#### **Overview**

You can change the language of the user interface. You can choose between Dutch, English, French, German, Italian, Polish, and Spanish.

• • • • • • • • • • • • • • • • • • • • • • • • • • • • • • • • • • • • • • • • • • • • • • • • • • • • • • • • • • • • • • • • • • • • • • • • • • • • • • • • • • • • • • • • • • • • • • • • • • • • • • • •

#### Instructions: Setting the User Interface Language

- 1. Open the user interface; [see page 43](#page-42-1).
- 2. Select "System / Region and Language / Language Settings".
- 3. Select a language for the user interface from the "Language" drop-down list.
- 4. Save your settings by clicking on "Apply".

FRITZ!Repeater restarts automatically.

After the restart, the FRITZ!Repeater user interface appears in the selected language.

### <span id="page-68-0"></span>Adjusting the Wi-Fi Settings for Specific Countries

#### **Overview**

The FRITZ!Repeater is prepared for operation in different countries. To optimize the Wi-Fi settings of the FRITZ!Repeater for the Wi-Fi frequencies permitted in the country of operation, you can set the FRITZ!Repeater to the country in which it will be used.

• • • • • • • • • • • • • • • • • • • • • • • • • • • • • • • • • • • • • • • • • • • • • • • • • • • • • • • • • • • • • • • • • • • • • • • • • • • • • • • • • • • • • • • • • • • • • • • • • • • • • • • •

#### Instructions: Setting the Country

- 1. Open the user interface; [see page 43](#page-42-1).
- 2. Select "System / Region and Language / Regional Options".
- 3. Select the country in which you operate the FRITZ!Repeater.
- 4. Save your settings by clicking on "Apply".

FRITZ!Repeater restarts automatically.

After the restart, the Wi-Fi settings of the FRITZ!Repeater are optimized for the regional Wi-Fi frequencies.

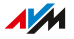

## <span id="page-69-0"></span>Updating FRITZ!OS

#### **Overview**

FRITZ!OS is the operating system of the FRITZ!Repeater. AVM provides free updates for the FRITZ!OS of your FRITZ!Repeater. Updates con-tain further developments and often new features.

• • • • • • • • • • • • • • • • • • • • • • • • • • • • • • • • • • • • • • • • • • • • • • • • • • • • • • • • • • • • • • • • • • • • • • • • • • • • • • • • • • • • • • • • • • • • • • • • • • • • • • • •

By default, your FRITZ!Repeater is configured so that the current version of FRITZ!OS is regularly installed as an automatic update. If you reconnect the FRITZ!Repeater , or if your FRITZ!Repeater has its own settings, it can happen that the FRITZ!OS installed is an older version.

You can update the FRITZ!OS of your FRITZ!Repeater either with the update wizard in the user interface, or in the Mesh Overview of the FRITZ!Box , or even without an internet connection using an update file.

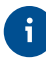

Always install the latest version of FRITZ!OS on all FRITZ! devices. This keeps your FRITZ! devices up to date and ensures optimum synchronization of all devices in your home network.

#### **Requirements**

• To update the FRITZ!OS in the Mesh Overview of the FRITZ!Box : FRITZ!Box with FRITZ!OS 7.00 or newer

#### Instructions: Updating FRITZ!OS via Update Wizard

- 1. Open the user interface; [see page 43](#page-42-1).
- 2. Select "System / Update / FRITZ!OS Version".
- 3. For instructions, open the online help  $\bullet$ .

#### Instructions: Updating FRITZ!OS in the "Mesh Overview" of the FRITZ!Box

- 1. Open the FRITZ!Box user interface. In the browser, enter the address<http://fritz.box>.
- 2. Select "Home Network / Mesh".

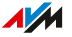

3. If a new update is available, then the "Perform Update" button is shown next to the FRITZ!Repeater . Start the update and wait until "Update was successful" appears.

• • • • • • • • • • • • • • • • • • • • • • • • • • • • • • • • • • • • • • • • • • • • • • • • • • • • • • • • • • • • • • • • • • • • • • • • • • • • • • • • • • • • • • • • • • • • • • • • • • • • • • • •

#### Instructions: Updating FRITZ!OS without an Internet Connection

- 1. On a computer with an internet connection, enter the following address in the browser: [ftp.avm.de](ftp://ftp.avm.de)
- 2. Navigate through the following folders: "fritzwlan / your FRITZ!Repeater model / deutschland / fritz.os".
- 3. Download the file with the file extension ".image" and save it to a location which you can access via the user interface of your FRITZ!Repeater , for instance, to a USB storage medium.
- 4. Open the user interface of the FRITZ!Repeater on a computer that is connected with the FRITZ!Repeater ; [see page 43](#page-42-1)
- 5. Select "System / Update / FRITZ!OS File".
- 6. Click on the Browse button and select the downloaded file.
- 7. Click on "Start Update".

#### Instructions: Configuring Automatic Updates in FRITZ!Box (Mesh)

If the FRITZ!Repeater is located in the Mesh of a FRITZ!Box , configure automatic updates in the FRITZ!Box :

- 1. Open the FRITZ!Box user interface. In the browser, enter the address<http://fritz.box>.
- 2. Select "System / Update / Auto Update".
- 3. For instructions, open the online help  $\Omega$ .

#### Instructions: Configuring Automatic Updates in the FRITZ!Repeater

If the FRITZ!Repeater is not located in the Mesh, configure automatic updates in the FRITZ!Repeater :

- 1. Open the user interface; [see page 43](#page-42-1).
- 2. Select "System / Update / Auto Update".

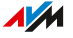

#### $3.$ For instructions, open the online help  $\bigcirc$ .

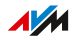
# <span id="page-72-0"></span>Restoring Factory Settings to the FRITZ!Repeater

#### **Overview**

<span id="page-72-1"></span>You can restore the factory settings to the FRITZ!Repeater.

### Application Example

Reset the FRITZ!Repeater in the following cases, for instance:

• You forgot the password for the FRITZ!Repeater user interface.

• • • • • • • • • • • • • • • • • • • • • • • • • • • • • • • • • • • • • • • • • • • • • • • • • • • • • • • • • • • • • • • • • • • • • • • • • • • • • • • • • • • • • • • • • • • • • • • • • • • • • • • •

- The FRITZ!Repeater is to be operated on a different FRITZ!Box or another router.
- The FRITZ!Repeater is to be passed on to other users.
- The FRITZ!Repeater is to be disposed of.

### Consequences of Resetting

- All of the settings are reset to the preconfigured values. The installed version of FRITZ!OS remains intact.
- The repeater name is reset to fritz.repeater.
- The FRITZ!Repeater password is reset to the preconfigured password.

## Instructions: Restoring Factory Settings to the FRITZ!Repeater at the Touch of a Button

- 1. Connect the cable of the power adapter included with delivery to the "Power" socket on the FRITZ!Repeater and insert the power adapter into an outlet.
- 2. Wait about one minute until the FRITZ!Repeater starts.
- 3. Press and hold the button on the FRITZ!Repeater for at least 15 seconds.
- 4. Wait about two minutes until the FRITZ!Repeater has been reset to its factory settings.

## Instructions: Restoring the Factory Settings to the FRITZ!Repeater via the User Interface

• • • • • • • • • • • • • • • • • • • • • • • • • • • • • • • • • • • • • • • • • • • • • • • • • • • • • • • • • • • • • • • • • • • • • • • • • • • • • • • • • • • • • • • • • • • • • • • • • • • • • • • •

- 1. Open the user interface; [see page 43](#page-42-0).
- 2. Select "System / Restore / Factory Settings".
- 3. Click on the "Load Factory Settings" button.
- 4. Wait about two minutes until the FRITZ!Repeater has been reset to its factory settings.

. . . . . . . . .

# **Malfunctions**

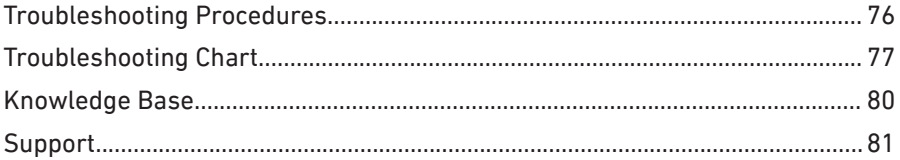

 $1.1.1.1$ 

<span id="page-74-0"></span>

 $\Lambda/M$ 

. . . . . . . .

 $1.1.1$ 

# <span id="page-75-0"></span>Troubleshooting Procedures

## **Overview**

<span id="page-75-1"></span>Use the following sources of help for various kinds of malfunctions:

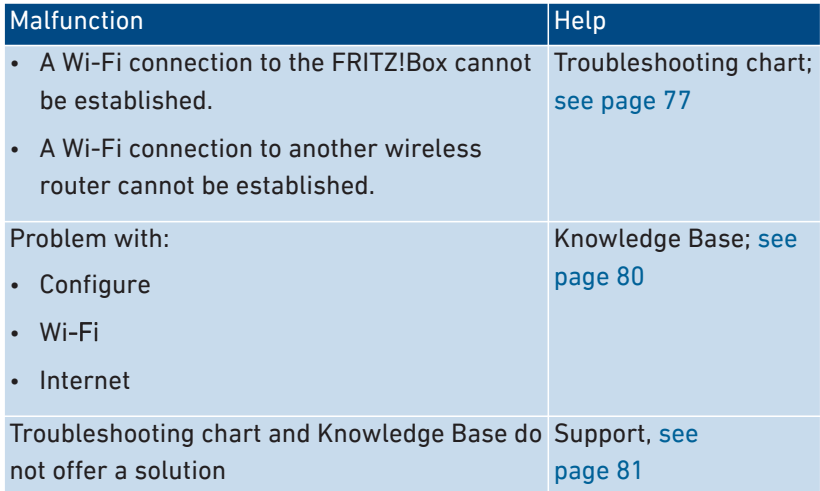

# <span id="page-76-1"></span><span id="page-76-0"></span>Troubleshooting Chart

<span id="page-76-2"></span>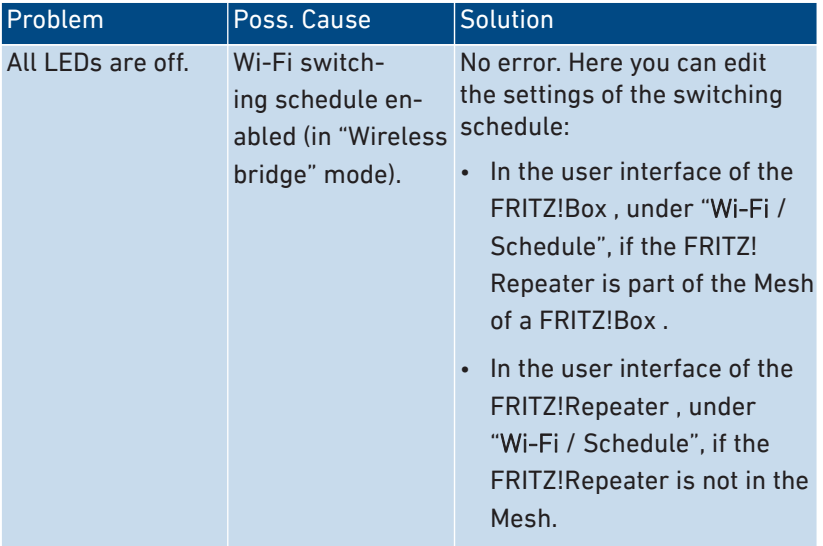

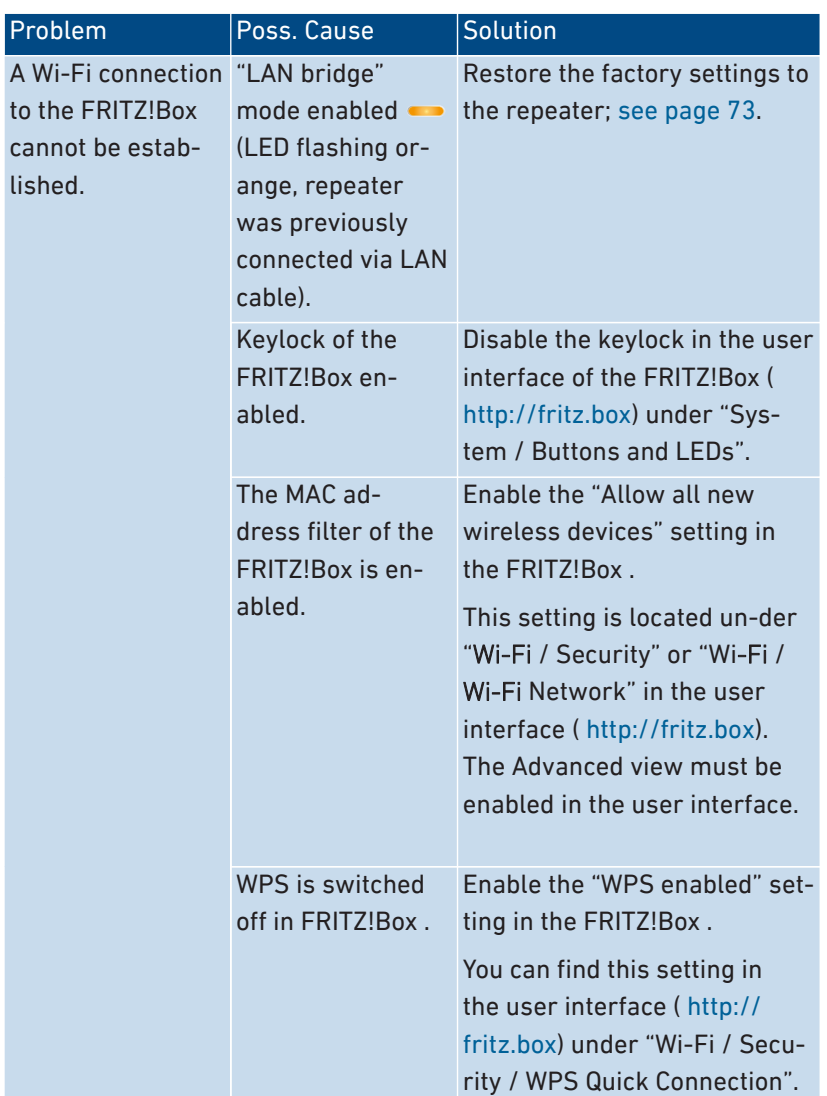

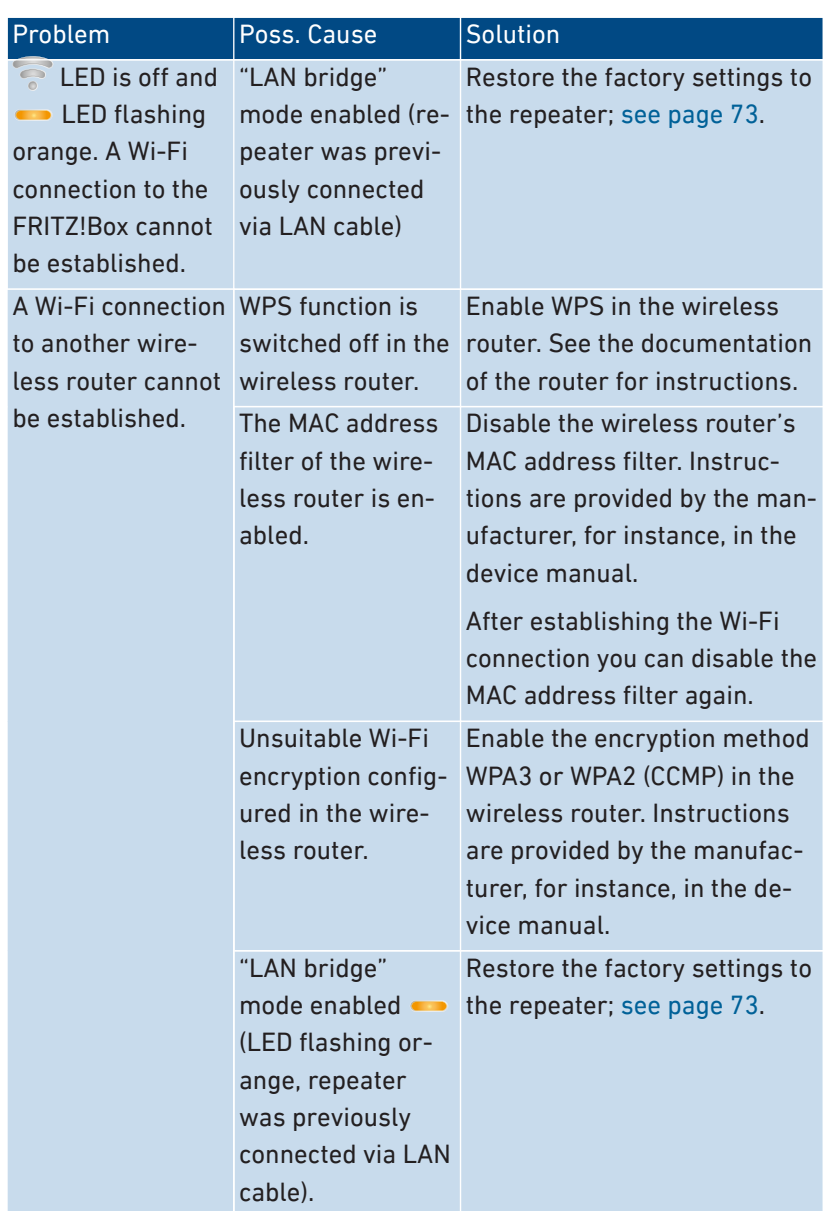

# <span id="page-79-1"></span><span id="page-79-0"></span>Knowledge Base

#### **Overview**

<span id="page-79-2"></span>Help for resolving problems with the FRITZ!Repeater is provided in the AVM Knowledge Base. This resource presents answers to the questions asked most frequently of our Support team.

• • • • • • • • • • • • • • • • • • • • • • • • • • • • • • • • • • • • • • • • • • • • • • • • • • • • • • • • • • • • • • • • • • • • • • • • • • • • • • • • • • • • • • • • • • • • • • • • • • • • • • • •

If the problem cannot be resolved using the Knowledge Base, then contact the Support team; [see page 81](#page-80-1).

#### AVM Knowledge Base

The AVM Knowledge Base is available online at:

[en.avm.de/service](https://en.avm.de/service/)

# <span id="page-80-2"></span><span id="page-80-1"></span><span id="page-80-0"></span>Support

#### **Overview**

The Support team assists you in resolving any problems with your FRITZ! products.

• • • • • • • • • • • • • • • • • • • • • • • • • • • • • • • • • • • • • • • • • • • • • • • • • • • • • • • • • • • • • • • • • • • • • • • • • • • • • • • • • • • • • • • • • • • • • • • • • • • • • • • •

### **Preparations**

Keep the following device information handy:

- FRITZ!Repeater model
- Article number, [see page 14](#page-13-0)
- FRITZ!OS version
- FRITZ!Box model, or device data on the router from another manufacturer
- Error messages, if any

#### Instructions: Support by Email

- <span id="page-80-3"></span>1. In the web browser, enter the address [en.avm.de/service](https://en.avm.de/service/).
- 2. Select your FRITZ!Repeater model in the "Service" area.
- 3. Enter a keyword in the search field of the Knowledge Base or select an FAQ.
- 4. If you need more help, click on "Support Request".
- 5. Fill out the form and click on "Submit support request".

<span id="page-80-4"></span>Our Support team will respond by email as quickly as possible.

#### Instructions: Support by Fax

The Support team can be reached at the following fax number:

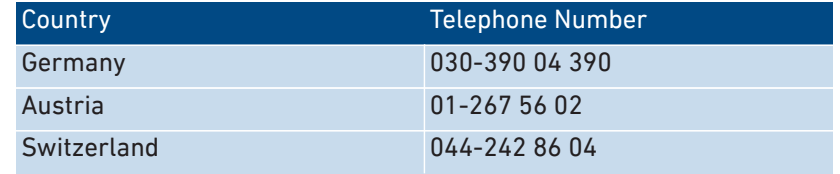

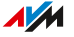

# **Decommissioning and Disposal**

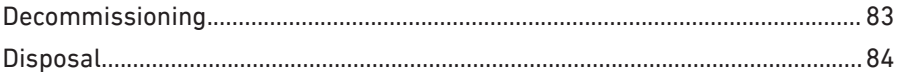

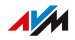

. . . . . . . . . .

# <span id="page-82-0"></span>Decommissioning

#### Deleting Private Data

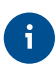

<span id="page-82-1"></span>As the final user of a FRITZ! product, you are responsible for deleting your own personalized data on devices to be disposed of.

• • • • • • • • • • • • • • • • • • • • • • • • • • • • • • • • • • • • • • • • • • • • • • • • • • • • • • • • • • • • • • • • • • • • • • • • • • • • • • • • • • • • • • • • • • • • • • • • • • • • • • • •

Delete your personal settings and personalized data from your FRITZ!Repeater device before ending its operation and disposing of the device. To do this, restore the factory settings to the FRITZ!Repeater; see Restoring Factory Settings to the [FRITZ!Repeater, page 73.](#page-72-0)

# <span id="page-83-1"></span><span id="page-83-0"></span>**Disposal**

#### Disposal of Electronic Devices and Electronic Components

In accordance with European regulations, the FRITZ! device, and all devices and electronic components contained in the package, may not be disposed with household waste, residual waste, or the yellow recycling bin.

• • • • • • • • • • • • • • • • • • • • • • • • • • • • • • • • • • • • • • • • • • • • • • • • • • • • • • • • • • • • • • • • • • • • • • • • • • • • • • • • • • • • • • • • • • • • • • • • • • • • • • • •

Bring your FRITZ! device and all electronic components included with delivery to a collection point in your local community for the disposal of electronic appliances where it can be disposed of properly. According to the criteria stipulated in § 17 par. 1 and par. 2 of the Waste of Electrical and Electronic Equipment Directive, distributors of electronic devices are also obligated to accept returns of their products free of charge.

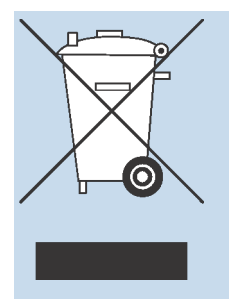

The crossed out bin on the type label or on the housing of your FRITZ! device means that you are required by law to dispose of the electronic device separately from household waste.

# <span id="page-84-0"></span>**Technical Specifications**

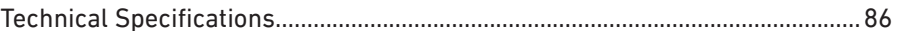

**AVM** 

# <span id="page-85-0"></span>Technical Specifications

### Device Properties

<span id="page-85-3"></span>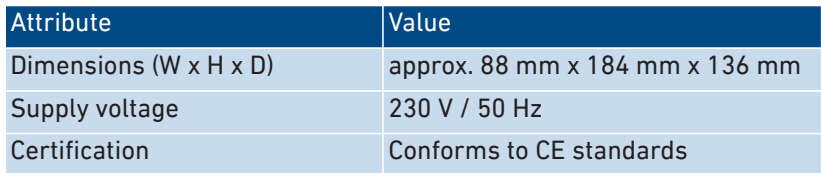

• • • • • • • • • • • • • • • • • • • • • • • • • • • • • • • • • • • • • • • • • • • • • • • • • • • • • • • • • • • • • • • • • • • • • • • • • • • • • • • • • • • • • • • • • • • • • • • • • • • • • • • •

### Ambient Conditions

<span id="page-85-2"></span>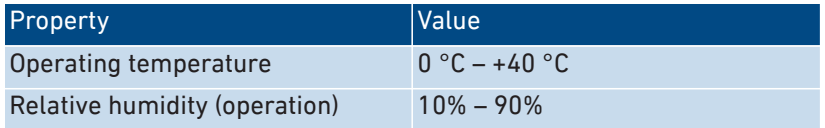

#### Active Power

<span id="page-85-1"></span>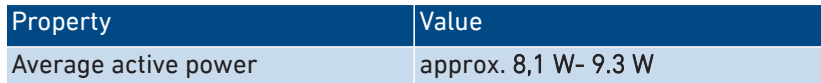

## Wi-Fi Frequencies

<span id="page-85-4"></span>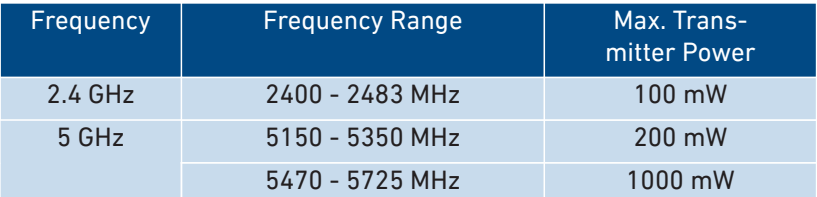

In the 5-GHz band for Wi-Fi, the range from 5150 MHz to 5350 MHz is intended only for indoor use. This restriction or requirement is effective in the countries AT, BE, BG, CY, CZ, DE, DK, EE, EL, ES, FI, FR, HR, HU, IE, IT, LT, LU, LV, MT, NL, PL, PT, RO, SE, SI, SK, UK.

## Ports and Interfaces

<span id="page-86-1"></span>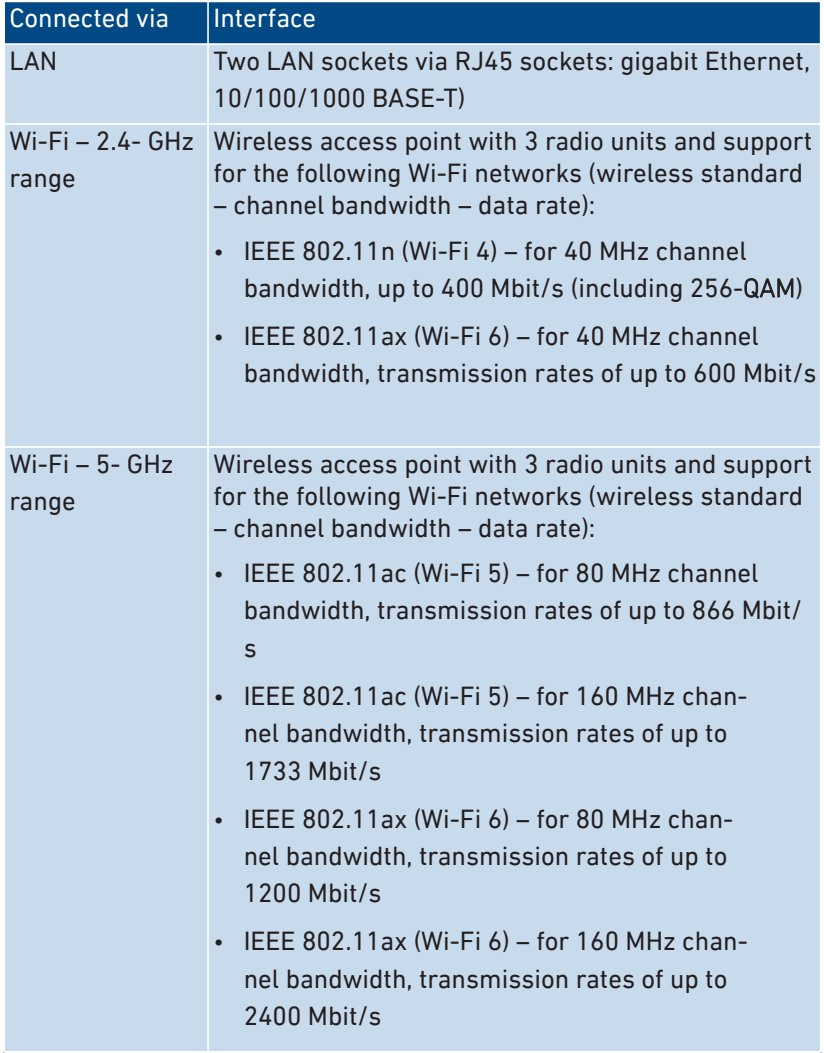

• • • • • • • • • • • • • • • • • • • • • • • • • • • • • • • • • • • • • • • • • • • • • • • • • • • • • • • • • • • • • • • • • • • • • • • • • • • • • • • • • • • • • • • • • • • • • • • • • • • • • • • •

## Open and Standardized Interfaces

• • • • • • • • • • • • • • • • • • • • • • • • • • • • • • • • • • • • • • • • • • • • • • • • • • • • • • • • • • • • • • • • • • • • • • • • • • • • • • • • • • • • • • • • • • • • • • • • • • • • • • • •

<span id="page-86-0"></span>Information on interfaces and protocols from the AVM product development can be found on the AVM website: [en.avm.de/service/interfaces](https://en.avm.de/service/interfaces)

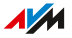

# <span id="page-87-0"></span>**Legal Notice**

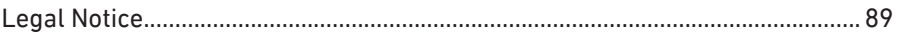

. . . . . . . .

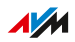

. . . . . . . . . . .

## <span id="page-88-0"></span>Legal Notice

#### Manufacturer's Warranty

<span id="page-88-1"></span>We, AVM GmbH, Alt-Moabit 95, 10559 Berlin, as manufacturer of this original product, offer a warranty of 5 years for defects to the product which are demonstrably due to faults in materials or manufacturing. Your legal rights in the case of defects for which claims can be made free of charge are not restricted by this warranty.

• • • • • • • • • • • • • • • • • • • • • • • • • • • • • • • • • • • • • • • • • • • • • • • • • • • • • • • • • • • • • • • • • • • • • • • • • • • • • • • • • • • • • • • • • • • • • • • • • • • • • • • •

The warranty period begins with the date of purchase by the first end user. Compliance with the warranty period must be proven by submission of the original invoice of the first end consumer or comparable documents as well as the return of the product in question. In order to return your product, our Support team will send you a link to an "RMA form". After filling out this form you will receive an RMA number authorizing you to return the product to us. This RMA number must be clearly visible and easy to read on the outside of the package, and sufficient postage must be attached (insured shipping is recommended). The product must be dispatched within 14 days after the RMA number has been issued. The package is to be returned without the original box and accessories, packed carefully and secured for transportation. AVM accepts no liability for any damage during transport. Returns without an RMA number, packages sent freight collect or without sufficient postage, and packages without an invoice will not be processed and sent back to the sender; in such cases we reserve the right to charge a processing fee of up to 35 €.

Within the warranty period, we will remove reported defects to the product hardware which are demonstrably due to faults in materials or manufacturing. Our warranty does not cover defects which occur due to incorrect installation, improper use, non-observance of instructions in the user manual, normal wear and tear, or defects in the environment of the system (third-party hardware or software). In this case we reserve the right to return such devices without processing and will charge you a processing fee of 35  $\epsilon$ . We may, at our discretion, repair or replace the defective product. AVM bears the costs for returning the repaired or exchanged product. Claims other than the right to the re-

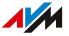

moval of defects which is mentioned in these terms of warranty are not constituted. We guarantee that the software conforms with general specifications, not, however, that the software meets your individual requirements. Shipping costs will not be reimbursed. Products to be exchanged due to a warranty claim are transferred to our ownership upon provision of the replacement product. Claims recognized under warranty entail neither an extension nor a recommencement of the warranty period. If we reject a warranty claim, this claim lapses no later than six months after being rejected by us. All claims from or in association with this warranty shall be governed by German substantive law, to the exclusion of the United Nations Convention on Contracts for the International Sale of Goods (CISG).

• • • • • • • • • • • • • • • • • • • • • • • • • • • • • • • • • • • • • • • • • • • • • • • • • • • • • • • • • • • • • • • • • • • • • • • • • • • • • • • • • • • • • • • • • • • • • • • • • • • • • • • •

#### Legal Notice

<span id="page-89-0"></span>This documentation and the software it describes (both now called "software") are protected by copyright.

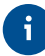

Please inform us about contents that are erroneous or no longer up to date at [info@avm.de.](mailto:info@avm.de)

Software is delivered in machine-readable format only (object code format). Under all AVM intellectual property rights, AVM hereby grants licensee the non-exclusive right to use the software. Unless agreed for a limited time period, the right to use the software is for an unlimited time period. The licensee may create only one copy of the software, which may be used exclusively for backup purposes. Unless granted by mandatory law (including but not limited to Art. 69 German Copyright Act for decompiling), licensee shall not be entitled to modify, disassemble, reverse engineer, decompile or otherwise alter the Software in whole or in part. AVM reserves all rights that are not expressly granted to the licensee. Licensee shall not be entitled to modify or delete alphanumeric or other identification codes on data media and shall transfer such identification codes onto any legal backup copy. Without the prior written approval of AVM, licensee shall not be entitled to transmit any information made available herein.

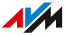

If licensee has received the software not for commercial purposes of resale (end user), licensee shall be obliged to transmit the right to use the software to a third party only in connection with the product license acquired from AVM along with the software. In the event that licensee transfers the right to use the software to a third party, licensee shall ensure not to grant further rights to this third party than originally granted to AVM, and licensee shall ensure to impose upon this third party the obligations of the present license terms. In such case, licensee shall not withhold any backup copy. Licensee shall not be entitled to grant sublicenses. In the event licensee transmits the software to a third party, licensee shall be responsible for and shall release AVM insofar from the compliance of export control laws and obligations.

• • • • • • • • • • • • • • • • • • • • • • • • • • • • • • • • • • • • • • • • • • • • • • • • • • • • • • • • • • • • • • • • • • • • • • • • • • • • • • • • • • • • • • • • • • • • • • • • • • • • • • • •

If and insofar AVM provides software for which AVM is only granted a derived right to use (third party software), the license terms for such third party software shall additionally apply and prevail. The licensee may distribute any software by Texas Instruments ("TI software") handed over in object code format only with the stipulation that the use of the TI software be limited under a written licensing agreement to the AVM product that was purchased together with the AVM software, and thus (aside from in the legally permitted cases) reproduction, reverse engineering, decompilation or disassembly of the TI software is prohibited. If open source software is provided, the license terms for such open source software shall additionally apply and prevail. AVM shall provide licensee with the corresponding source code of relevant open source software, if the respective license terms of the open source software include such obligation. AVM shall inform if the software contains third party software and/or open source software and make available the corresponding license terms on request.

The licensing conditions are presented in the help for the FRITZ!Repeater 3000 AX user interface under the "Legal Notice" heading.

This documentation and the software have been produced with all due care and checked for correctness in accordance with the best available technology. AVM disclaims all liability and warranties, whether express or implied, relating to this software's quality, performance or suitability for any given purpose which deviates from the performance specifications contained in the software description. AVM will not be liable for

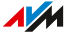

damages arising directly or indirectly from the use of the documentation or related software, nor for incidental or consequential damages, except in case of intent or gross negligence. AVM explicitly disclaims all liability for loss of or damage to hardware, software or data in connection with direct or indirect errors or destruction, for cases of damage (including fraud cases) incurred due to deficient or incorrect configurations (including configurations that use insufficient or no password protection) over connections (including, but not limited to broadband connections like DSL, cable/DOCSIS and fiber optic, also including VoIP or SIP connections), and for any and all costs, including connection charges, related to the software supplied and its documentation or due to incorrect installations not performed by AVM.

• • • • • • • • • • • • • • • • • • • • • • • • • • • • • • • • • • • • • • • • • • • • • • • • • • • • • • • • • • • • • • • • • • • • • • • • • • • • • • • • • • • • • • • • • • • • • • • • • • • • • • • •

AVM accepts no obligations to perform software service. These require a separate agreement. The information in this documentation and the software it describes are subject to change without notice for the purpose of technical improvement.

Marks: Marks like AVM, FRITZ! and FRITZ!Box (product names and logos) are protected marks owned by AVM GmbH. Microsoft, Windows and the Windows logo are marks owned by Microsoft Corporation in the USA and/or other countries. Apple, App Store, iPhone, iPod and iPad are marks owned by Apple Inc. in the USA and/or other countries. IOS is a trademark owned by Cisco Technology Inc. in the USA and/or other countries. Google and Android are marks owned by Google Inc. in the USA and/or other countries. WireGuard is a registered trademark belonging to Jason A. Donenfeld in the US and/or other countries ([wireguard.com](https://www.wireguard.com)). All other product and company names are trademarks of their respective owners.

FRITZ!Repeater 3000 AX 92

 $\overline{AM}$ 

Copyright

<span id="page-92-1"></span>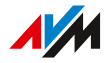

© AVM 2022. All rights reserved.

AVM Audiovisuelles Marketing und Computersysteme GmbH Alt-Moabit 95 D-10559 Berlin

AVM Computersysteme Vertriebs GmbH Alt-Moabit 95 D-10559 Berlin

<span id="page-92-0"></span>AVM in the Internet: [en.avm.de](https://en.avm.de/)

#### Declaration of CE Conformity

AVM declares herewith that the device is compliant with directive 2014/53/EU.

• • • • • • • • • • • • • • • • • • • • • • • • • • • • • • • • • • • • • • • • • • • • • • • • • • • • • • • • • • • • • • • • • • • • • • • • • • • • • • • • • • • • • • • • • • • • • • • • • • • • • • • •

The full text of the declaration of EU conformity is available at [https://](https://en.avm.de/service/declarations) [en.avm.de/service/declarations.](https://en.avm.de/service/declarations)

### Declaration of UKCA Conformity

<span id="page-92-2"></span>AVM declares herewith that the device is compliant with the Radio Equipment Regulations 2017 (S.I. 2017/1206).

The full text of the declaration of UK conformity is available at [https://](https://en.avm.de/service/declarations) [en.avm.de/service/declarations.](https://en.avm.de/service/declarations)

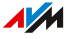

# **Index**

# **A**

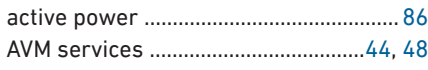

# **B**

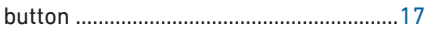

# **C**

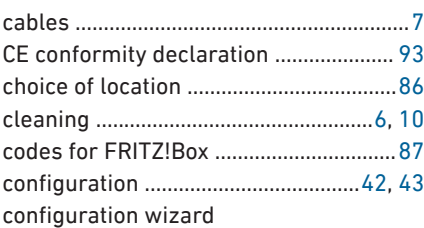

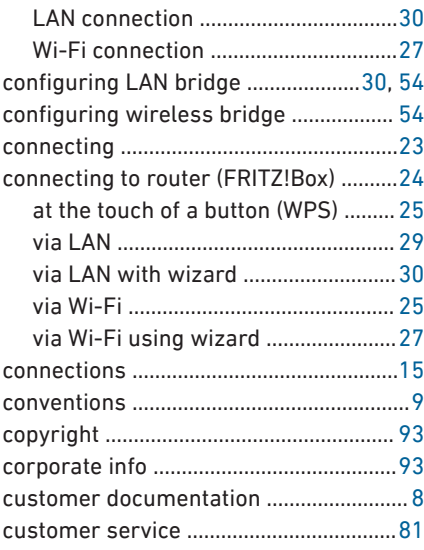

# **D**

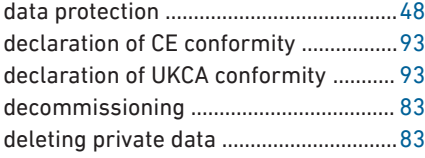

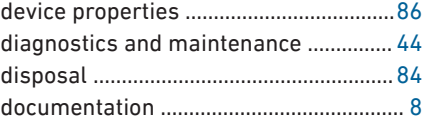

#### **F**

• • • • • • • • • • • • • • • • • • • • • • • • • • • • • • • • • • • • • • • • • • • • • • • • • • • • • • • • • • • • • • • • • • • • • • • • • • • • • • • • • • • • • • • • • • • • • • • • • • • • • • • •

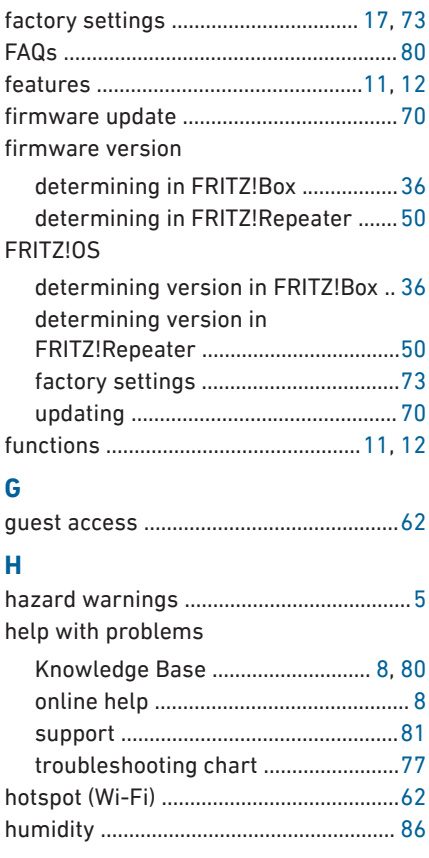

# **I**

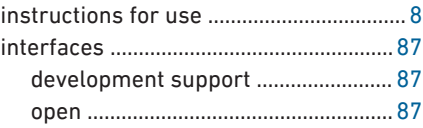

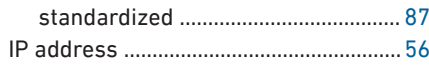

# $\overline{\mathbf{K}}$

 $\overline{a}$ 

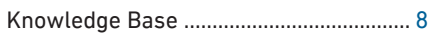

# L

**LAN** connection

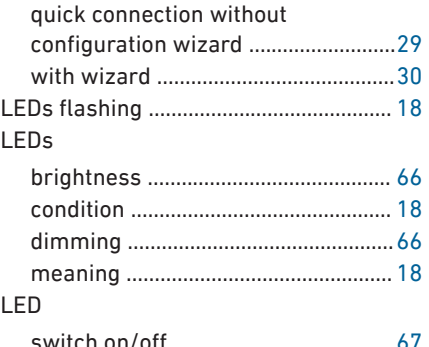

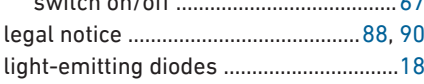

# M

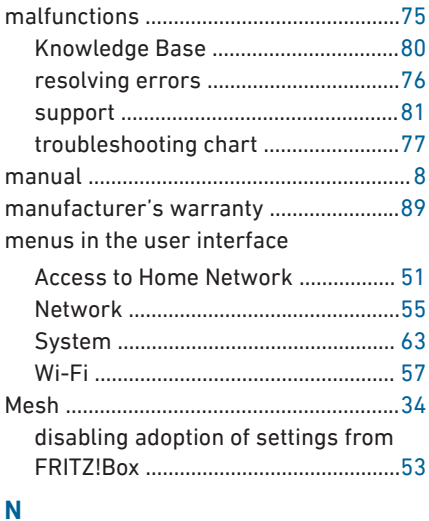

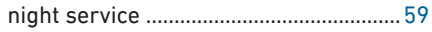

. . . . . .  $\sim$ 

## $\overline{\mathbf{0}}$

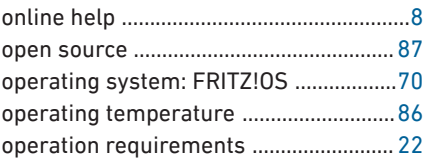

## P

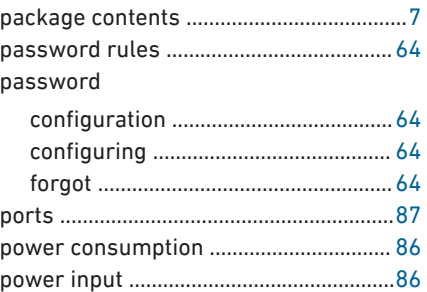

# $\overline{\mathbf{Q}}$

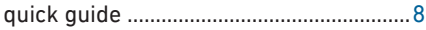

## $\mathbf R$

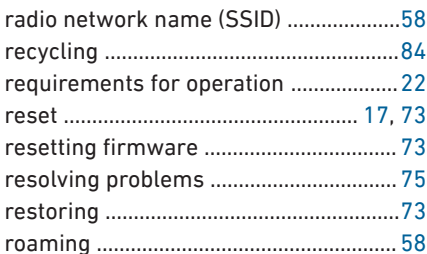

# $\overline{\mathbf{s}}$

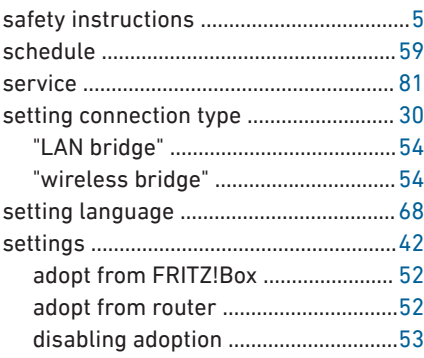

 $1.1.1.1$ 

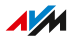

**. . . . . . . . . .** 

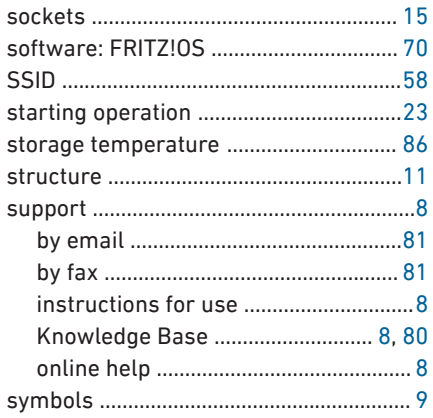

# $\bar{T}$

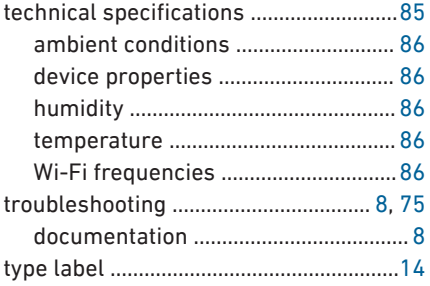

# $\overline{U}$

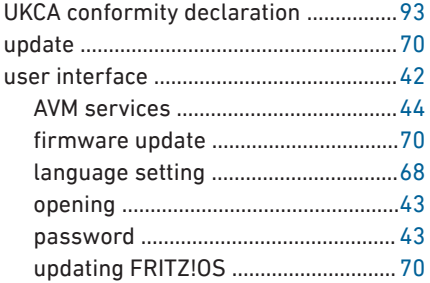

#### W

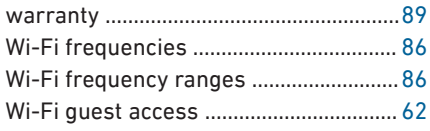

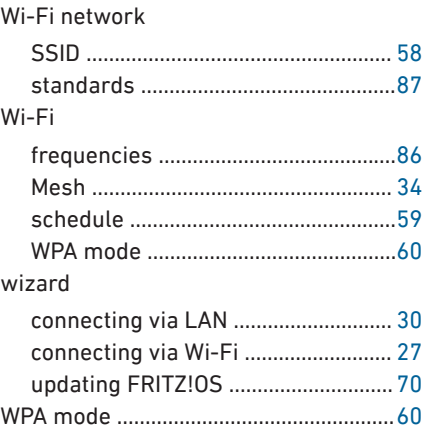

**AM** 

k.